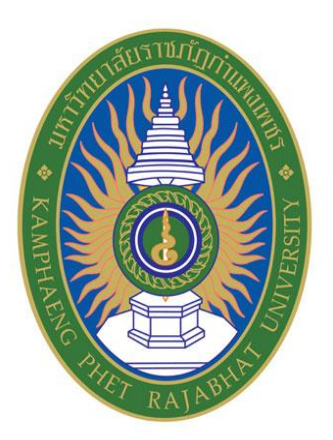

# **คู่มือการสร้างหนังสือราชการ ในระบบจัดการหนังสือราชการและการลา**

**(e-Office Automations)**

**มหาวิทยาลัยราชภัฏก าแพงเพชร แม่สอด** มหาวิทยาลัยราชภัฏกำแพงเพชร

# **สารบัญ**

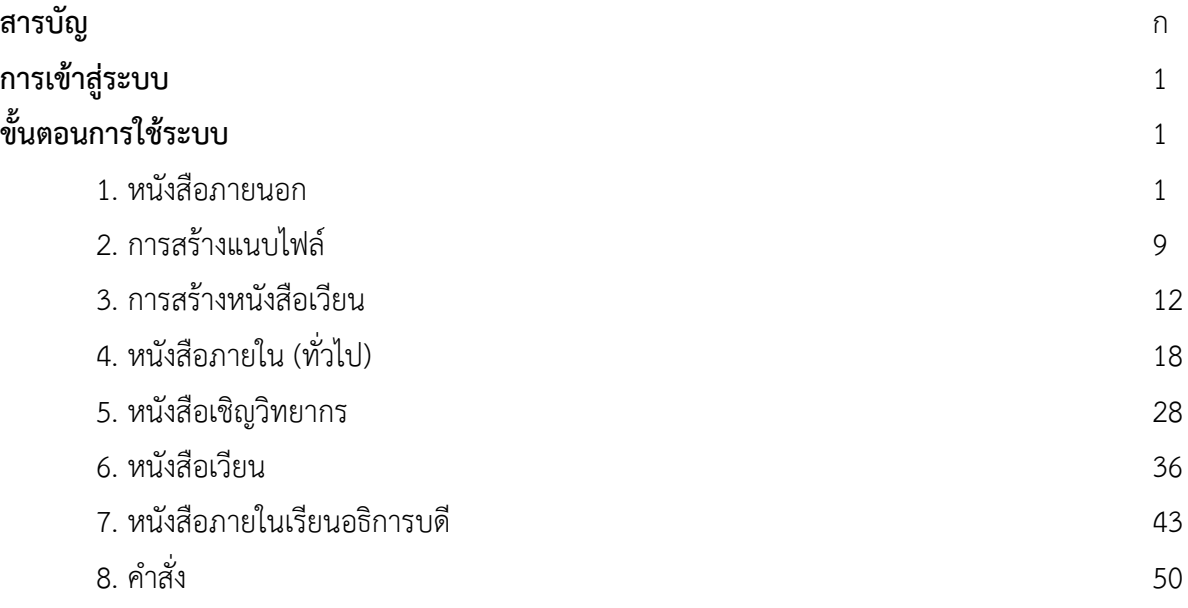

## **คู่มือสร้างหนังสือราชการ**

1. เข้าสู่เว็บไซต์ https://eoa.[kpru.ac.th/eOfficeA](https://eoa.kpru.ac.th/eOfficeA1)1

-กรอกเลขบัตรประชาชน 13 หลัก ที่หมายเลข 1

-กรอกรหัสผ่าน วัน/เดือน/ปีเกิด ที่หมายเลข 2

-จากนั้นคลิกเข้าสู่ระบบ ที่หมายเลข หมายเลข 3

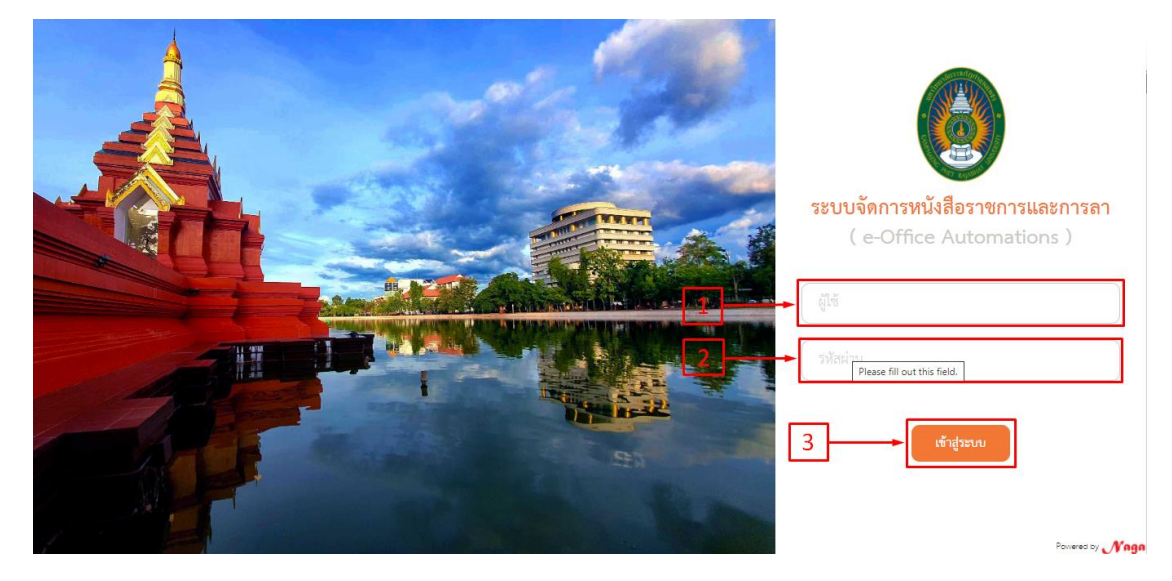

ภาพที่ 1

#### **1.หนังสือภายนอก**

1. เลือกเมนูหนังสือราชการ หมายเลข 4 จากนั้นเลือกสร้างหนังสือ หมายเลข 5 และเลือกสร้าง หนังสือภายนอก หมายเลข 6 และคลิกที่ สร้าง หมายเลข 7 จะปรากฏหน้าจอ ดังภาพที่ 3

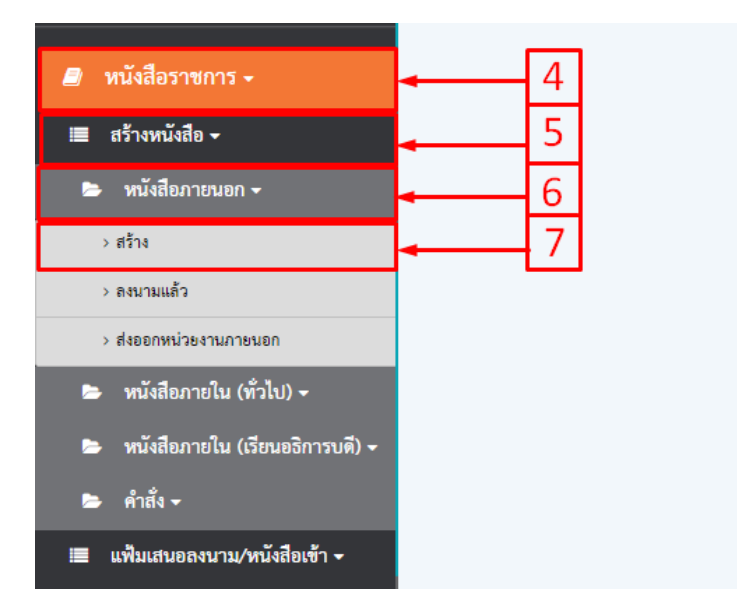

ภาพที่2

2. เลือกการสร้างหนังสือ กรณีสร้าง ให้คลิกที่ปุ่มสร้างหมายเลข 8 แล้วจะปรากฏหน้าจอให้กรอก ข้อมูล ดังภาพที่ 4 และ 5

3. เลือกการสร้าหนังสือ กรณีสร้าง(แนบไฟล์) ให้คลิกที่ปุ่ม หมายเลข 9 แล้วจะปรากฏหน้าจอให้แนบ ไฟล์ ดังภาพที่ 20

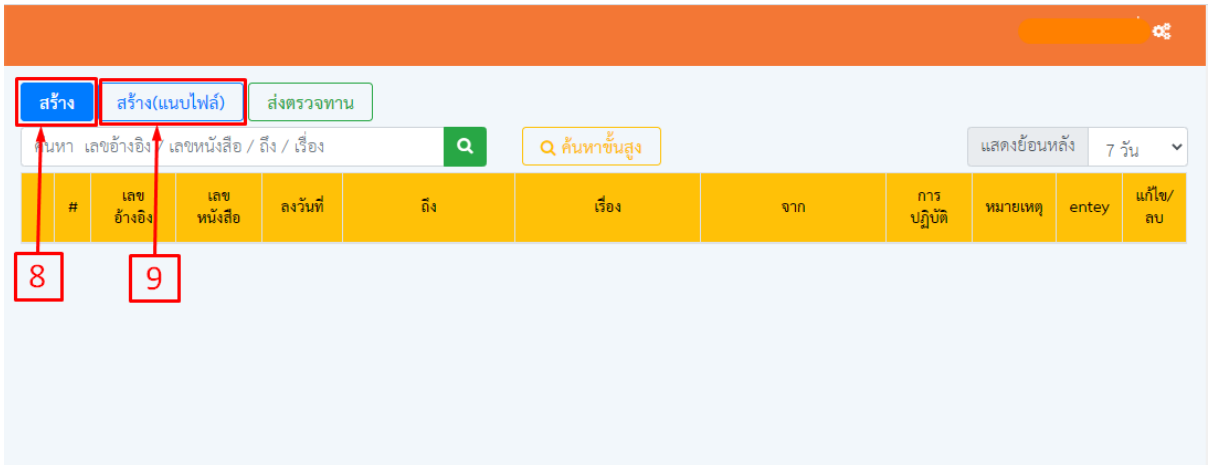

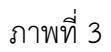

#### 4. กรอกข้อมูลลงในช่องว่าให้ครบถ้วน

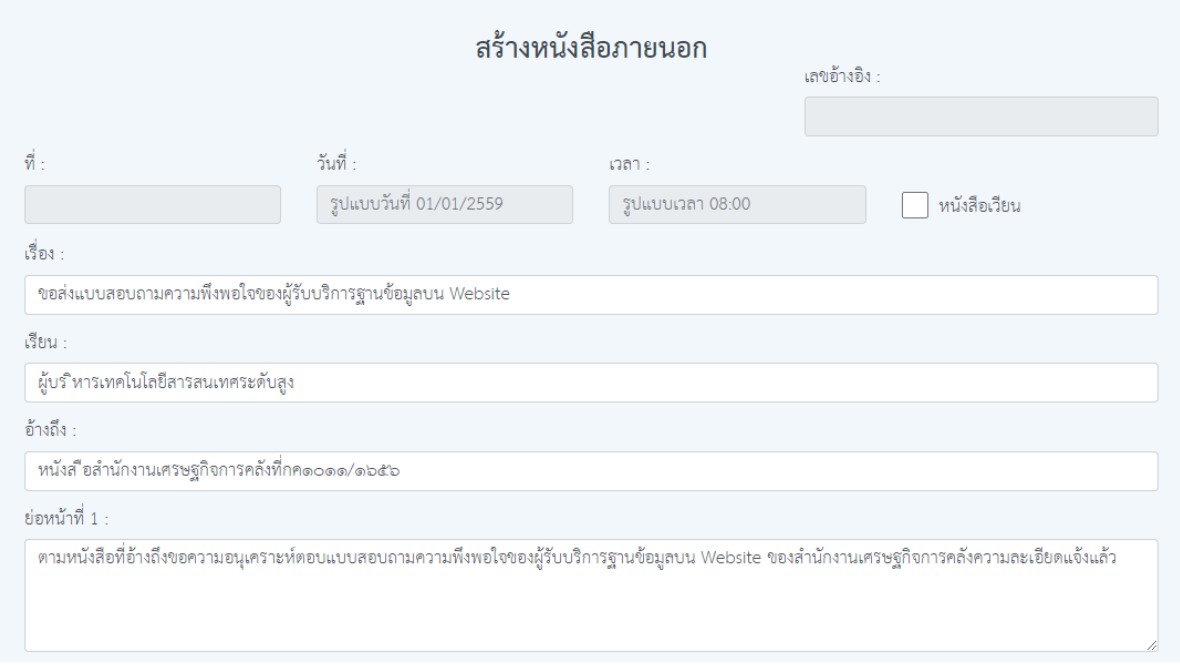

ภาพที่ 4

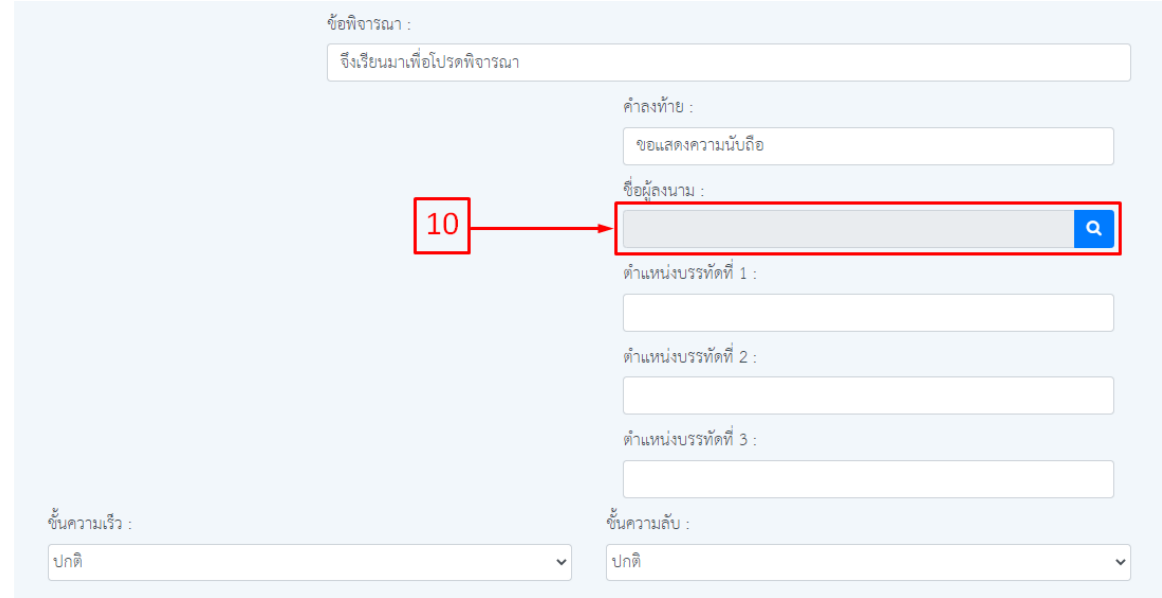

ภาพที่ 5

6.กรณีต้องการค้นหาชื่อผู้ลงนามให้ กรอกชื่อ หรือ นามสกุล ที่ช่องหมายเลข 11

7.คลิกเลือกผู้ลงนามที่ต้องการแล้ว กดปุ่มเลือก หมายเลข 12 แล้วจะปรากฏหน้าจอรายชื่อที่เลือก ดังภาพที่ 7

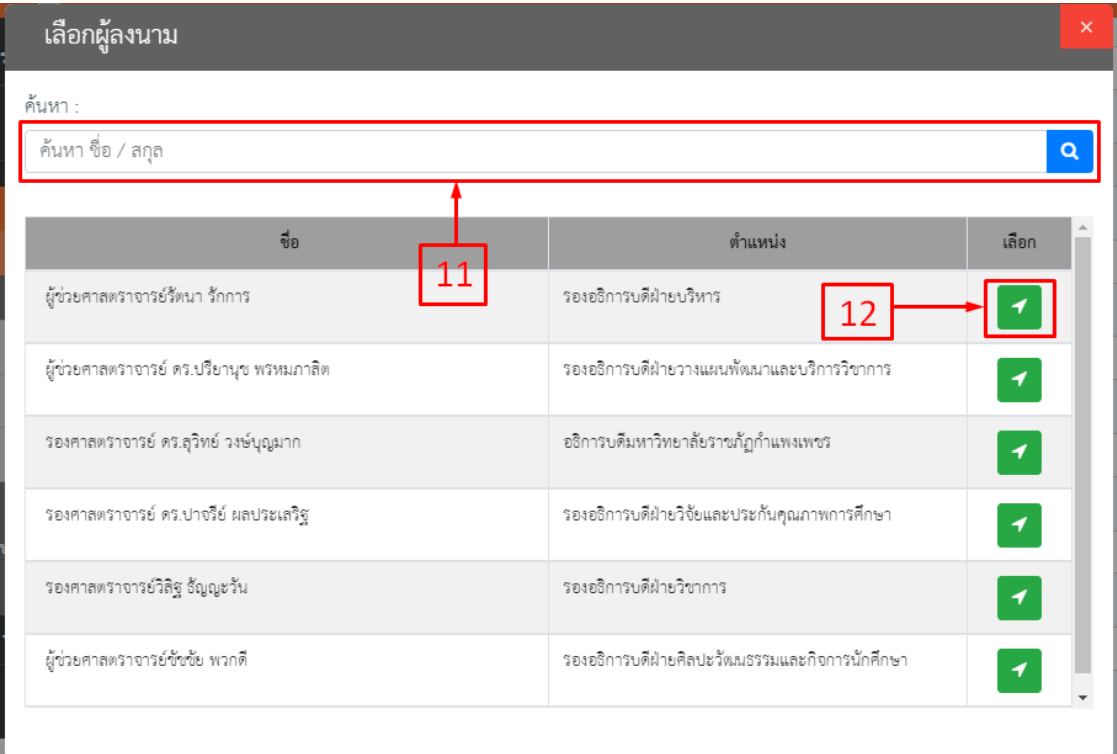

8.ต้องการเลือกชั้นความเร็วของหนังสือให้คลิกเลือก หมายเลข 13 และชั้นความลับ หมายเลขที่ 14 ต้องการเพิ่มสิ่งที่ส่งมาด้วยให้คลิกที่ปุ่มหมายเลข 15 ดังภาพที่ 7 จะปรากฏหน้าจอ ดังภาพที่ 8

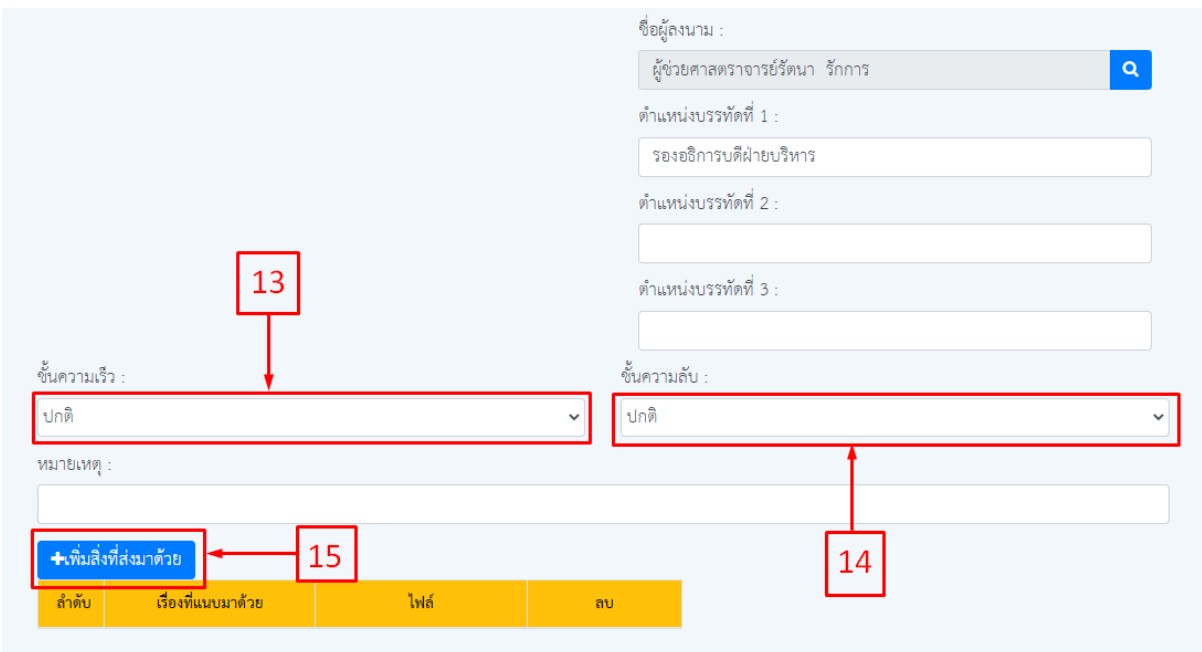

ภาพที่ 7

9. กรอกเรื่องที่แนบมาด้วย ที่ช่องหมายเลข 16 แล้วคลิกเลือกไฟล์ที่ต้องการ ที่หมายเลข 17 กดแนบ ไฟล์ที่เลือกตาม หมายเลข 18 จากนั้นคลิกที่ปุ่มเพิ่มไฟล์ ที่หมายเลข 19 แล้วจะปรากฏหน้าจอ ดังภาพที่ 9

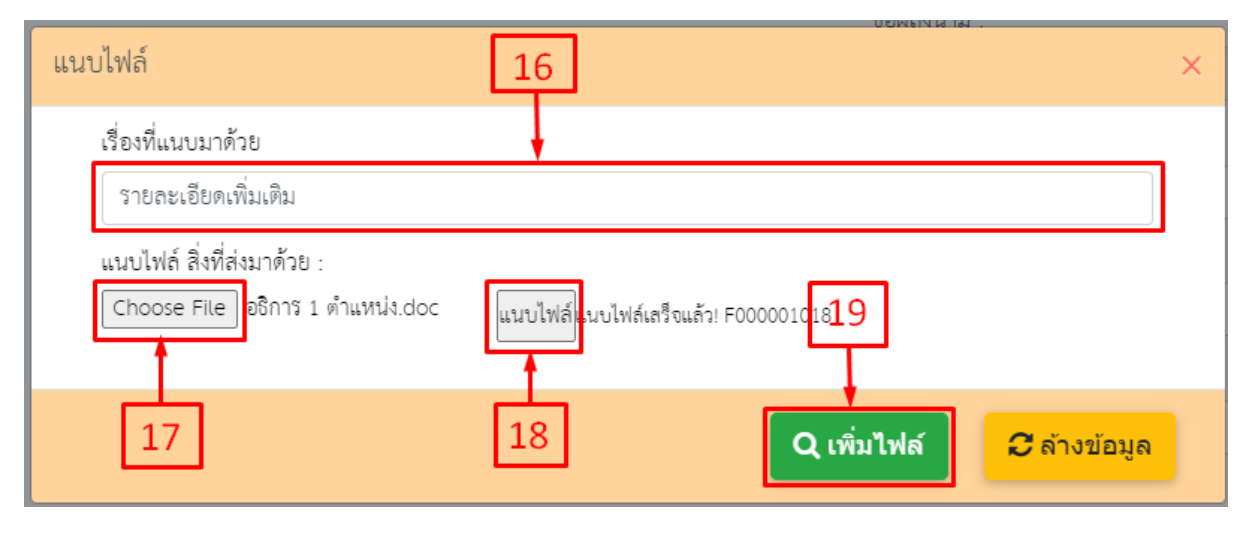

ภาพที่ 8

10. ตรวจสอบข้อมูลให้ครบถ้วนจากนั้น กดบันทึก ที่หมายเลข 20 แล้วจะปรากฏหน้าจอให้พิมพ์ดัง ภาพที่ 10

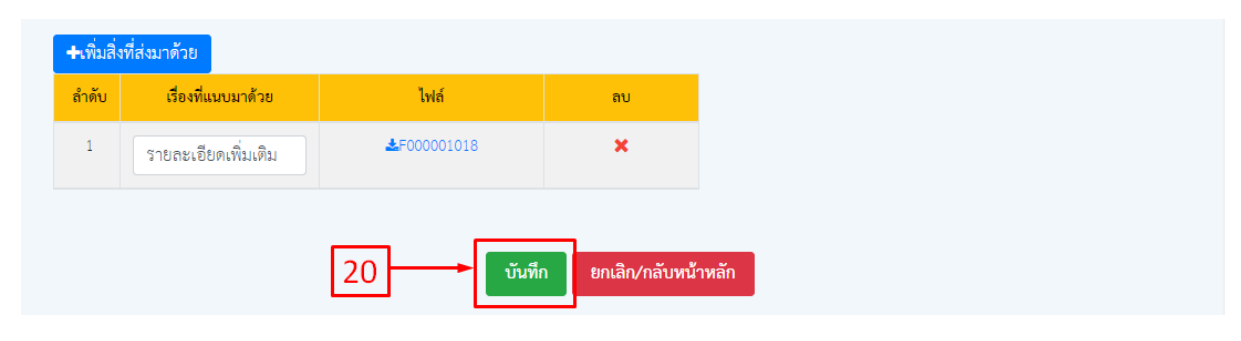

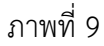

11.กดพิมพ์หนังสือตัวอย่าง ที่หมายเลข 21 แล้วจะปรากฏเอกสาร ดังภาพที่ 11 กดกลับหน้าหลัก ที่ หมายเลข 22 ข้อมูลที่ทำรายการมาจะปรากฏ ดังภาพที่ 12

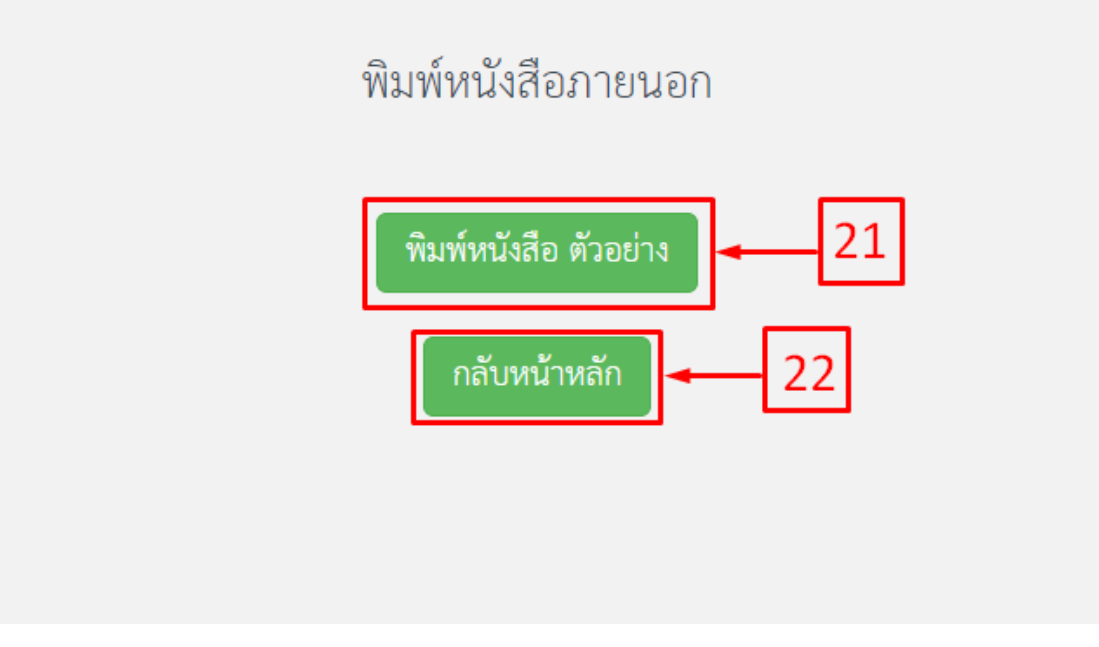

ภาพที่ 10

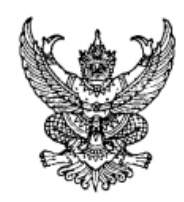

มหาวิทยาลัยราชภัฏกำแพงเพชร อ.เมือง จ.กำแพงเพชร ๖๒๐๐๐

เรื่อง ขอส่งแบบสอบถามความพึงพอใจของผู้รับบริการฐานข้อมูลบน

ผู้บริหารเทคโนโลยีสารสนเทศระดับสูง เรียน

อ้างถึง หนังสือสำนักงานเศรษฐกิจการคลัง

ตามหนังสือที่อ้างถึงขอความอนุเคราะห์ตอบแบบสอบถามความพึงพอใจของผู้รับบริการ ฐานข้อมูลบน Website ของสำนักงานเศรษฐกิจการคลังความละเอียดแจ้งแล้ว

ส์ านักงานปลัดสำนักนายกรัฐมนตรีได้ตอบแบบสอบถามดังกล่าวเรียบร้อยแล้วรายละเอียด ตามสิ่งที่ส่งมาด้วย

จึงเรียนมาเพื่อโปรดพิจารณา

ขอแสดงความนับถือ

(ผู้ช่วยศาสตราจารย์รัตนา รักการ) รองอธิการบดีฝ่ายบริหาร

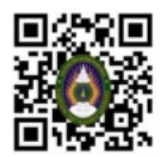

งานยานพาหนะ กองกลาง โทร ๐๕๕-๗๒๑๘๘๐ ต่อ ๑๐๕๑.๑๑๘๑ โทรสาร ๐๕๕-๗๐๖๕๑๘

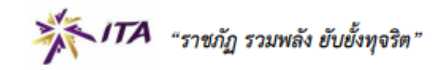

ภาพที่ 11

ที่

12. กรณีเรื่องยังไม่ถูกส่งดำเนินการในขั้นตอนถัดไป สามารถทำการแก้ไขข้อมูลได้ คลิกหมายเลข 23

13. หากตรวจสอบข้อมูลเรียบร้อยแล้ว ต้องการส่งเรื่องไปลำดับถัดไปให้ติ๊ก ที่หมายเลข 24 และกด ปุ่ม ส่งตรวจทาน ที่หมายเลข 25

|    | สร้าง | สร้าง(แนบไฟล์)<br>ค้นหา  เลขอ้างอิง / เลขหนังสือ / ถึง / เรื่อง | ส่งตรวจทาน        |          | 25<br>$\alpha$                         | Q ค้นหาขั้นสูง                                          |                                |            |          | แสดงย้อนหลัง     | 7 วัน<br>$\checkmark$     |
|----|-------|-----------------------------------------------------------------|-------------------|----------|----------------------------------------|---------------------------------------------------------|--------------------------------|------------|----------|------------------|---------------------------|
|    | $\#$  | เลขอ้างอิง                                                      | <b>เลขหนังสือ</b> | ลงวันที่ | $\vec{0}4$                             | เรื่อง                                                  | จาก                            | การปฏิบัติ | หมายเหตุ | entey            | แก้ไข/<br>ลบ              |
|    |       | 6300000073                                                      |                   |          | ผู้บริหารเทคโนโลยีสารสนเทศ<br>ระดับสูง | ขอส่งแบบสอบถามความพึงพอใจ<br>ของผู้รับบริการฐานข้อมูลบน | ผู้ช่วยศาลตราจารย์รัตนา รักการ |            |          | 24/09/2563,14:47 | $\overrightarrow{a}$<br>凾 |
| 24 |       |                                                                 |                   |          |                                        |                                                         |                                |            |          | 23               |                           |

ภาพที่ 12

14.หากต้องการติดตามสถานะเอกสารให้คลิก หมายเลข 26 จะปรากฏตามหน้าจอ ตามหมายเลข 27

 $\boxed{\textbf{c}}$  เครื่องหมายกำลังดำเนินการ  $\textbf{K}$  เครื่องหมายรอดำเนินการ  $\textbf{v}$  อนุมัติ/ผ่านเรื่อง/ลงนามแล้ว

หรือให้เมาส์ชี้ หมายเลข 27 จะแสดงความหมายของเรื่องหมายต่างๆ ดังภาพที่ 13

| ค้นหา เลขอ้างอิง                | ติดตามเอกสาร                  | $\times$       |            |          | แสดงย้อนหลัง     | 7 วัน<br>$\overline{\phantom{a}}$ |
|---------------------------------|-------------------------------|----------------|------------|----------|------------------|-----------------------------------|
| $\#$                            | ลำดับเอกสาร                   | สถานะ          | การปฏิบัติ | หมายเหตุ | entey            | แก้ไข/<br>ิลบ                     |
| $ \mathsf{a} $<br>63(<br>$\Box$ | 27<br>ตรวจทาน + ออกเลขหนังสือ | ทำลังตำเนินการ |            |          | 24/09/2563,14:47 | 圙                                 |
|                                 | เลขา                          |                |            |          |                  |                                   |
| 26                              | อธิการบดี/รองอธการบดี         | $\boxtimes$    |            |          |                  |                                   |
|                                 |                               |                |            |          |                  |                                   |
|                                 |                               |                |            |          |                  |                                   |
|                                 |                               |                |            |          |                  |                                   |

ภาพที่ 13

15. เมื่อผ่านการตรวจทานหนังสือแล้ว จะได้เลขของหนังสือ ตามหมายเลข 28

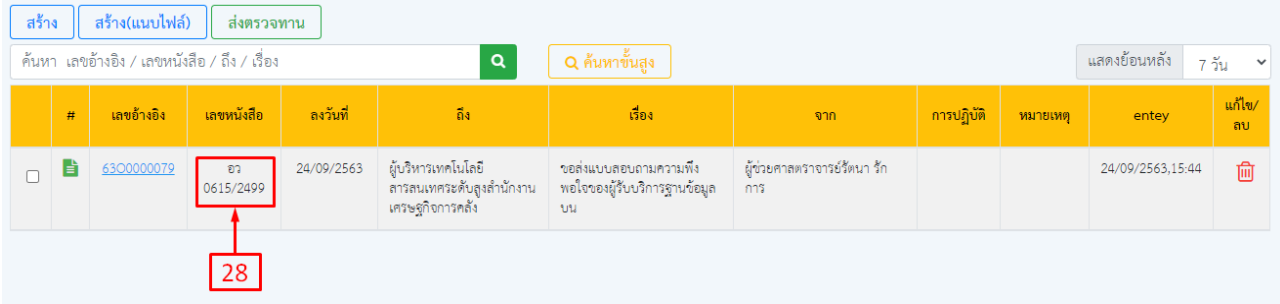

16. เมื่อผ่านการลงนามแล้ว ให้คลิกที่เมนู ลงนามแล้ว หมายเลข 29 จะปรากฏหน้าต่างรายการดัง ภาพที่ 16

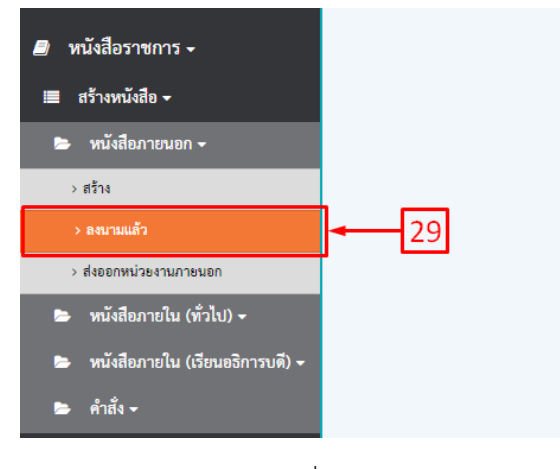

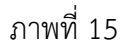

17. จากนั้นให้คลิกเลขอ้างอิง ที่หมายเลข 30 จะปรากฏหน้าต่างรายการดังภาพที่ 17

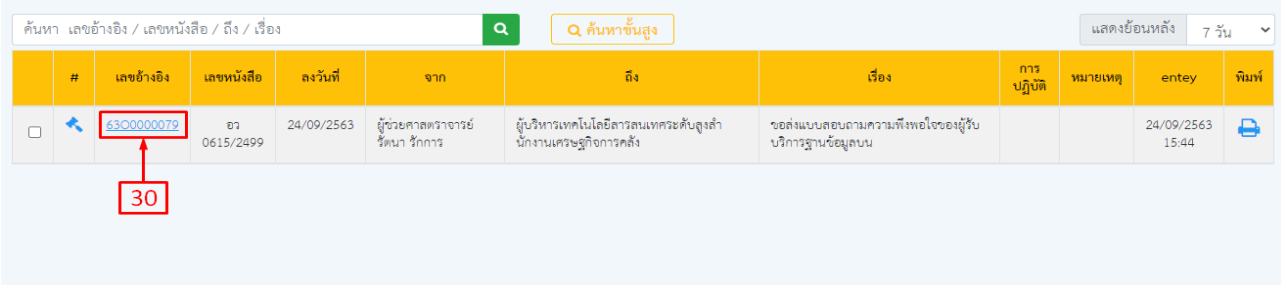

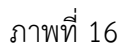

18. คลิกที่ปุ่มหมายเลข 31 แล้วกรอกชื่อหน่วยงานที่รับ ตามตัวอย่างหมายเลข 32 จากนั้นเลือก ประเภทการส่ง ที่หมายเลข 33 แล้ว กดส่งออกที่หมายเลข 34

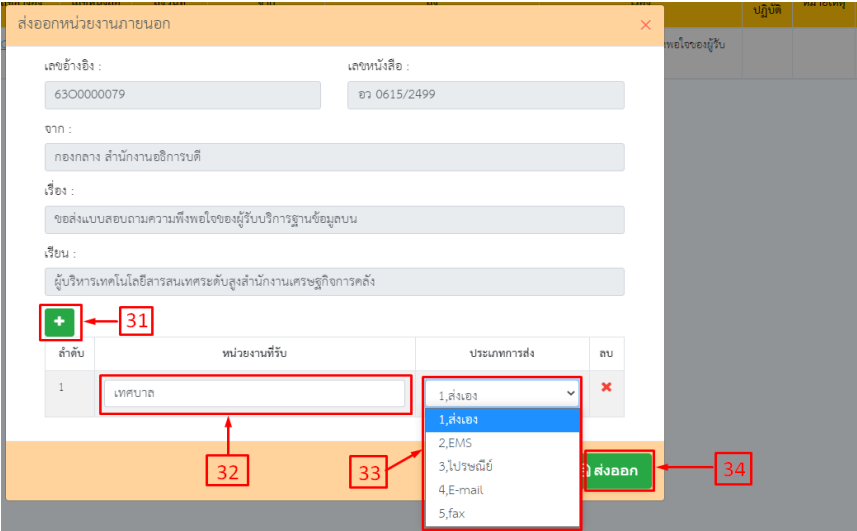

ภาพที่ 17

19. เมื่อทำตามขั้นตอนตามภาพที่ 17 เรียบร้อยแล้วข้อมูลที่ส่งออกจะปรากฏอยู่ที่เมนู ส่งออก หน่วยงานภายนอก ดังภาพที่ 19 จากนั้นก็ทำตามขั้นตอนในการส่งหนังสือต่อไป

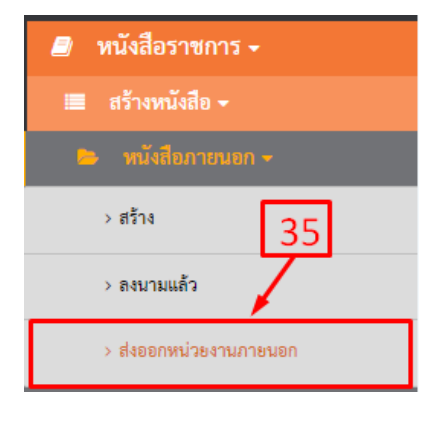

ภาพที่ 18

|   | ค้นหา  เลขอ้างอิง / เลขหนังสือ / ถึง / เรื่อง |                     |            |                                   | <b>Q</b> ค้นหาขั้นสูง                                        | แสดงย้อนหลัง                                             | 7 วัน<br>$\checkmark$ |                     |
|---|-----------------------------------------------|---------------------|------------|-----------------------------------|--------------------------------------------------------------|----------------------------------------------------------|-----------------------|---------------------|
| # | เลขอ้างอิง                                    | <u>ี เลขหนังสือ</u> | ็ลงวันที่  | จาก                               | ถึง                                                          | เรื่อง                                                   | ส่งออก                | entey               |
| М | 6300000079                                    | อว 0615/2499        | 24/09/2563 | ผู้ช่วยศาสตราจารย์รัตนา<br>รักการ | ผับริหารเทคโนโลยีสารสนเทศระ<br>ดับสูงสำนักงานเศรษฐกิจการคลัง | ้ขอส่งแบบสอบถามความพึงพอใจ<br>ของผู้รับบริการฐานข้อมูลบน | เทศบาล                | 24/09/2563<br>15:44 |
|   |                                               |                     |            |                                   |                                                              |                                                          |                       |                     |
|   |                                               |                     |            |                                   |                                                              |                                                          |                       |                     |

ภาพที่ 19

## **2.สร้างแนบไฟล์**

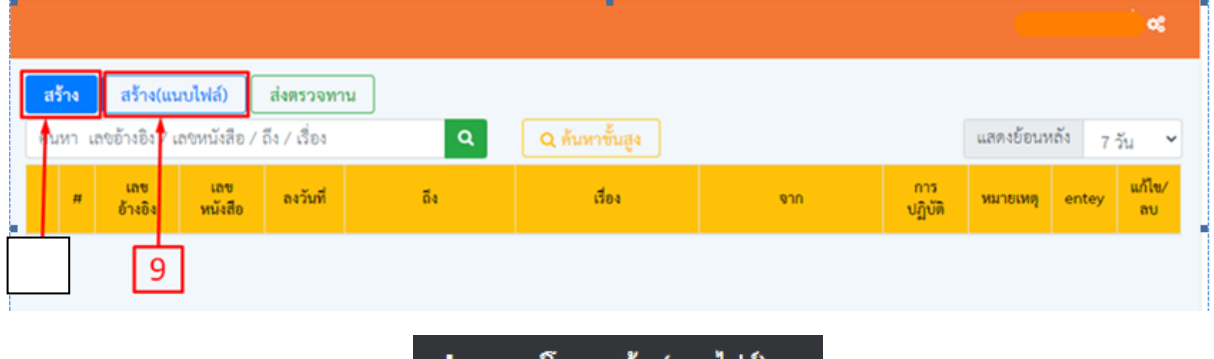

1. ดาวน์โหลดไฟล์ จากเมนู

ดาวน์โหลด สร้าง(แนบไฟล์)

ที่หมายเลขที่ 9 แล้วจะปรากฏหน้าต่างรายการ ดังภาพที่ 20 จากนั้นเลือกประเภทหนังสือ ที่ หมายเลข 36 แล้วกรอกข้อมูลให้ครบถ้วน และทำการแนบไฟล์หนังสือโดยการกด Choose File ที่หมายเลข 37 แล้วกดแนบไฟล์ตามหมายเลข 38

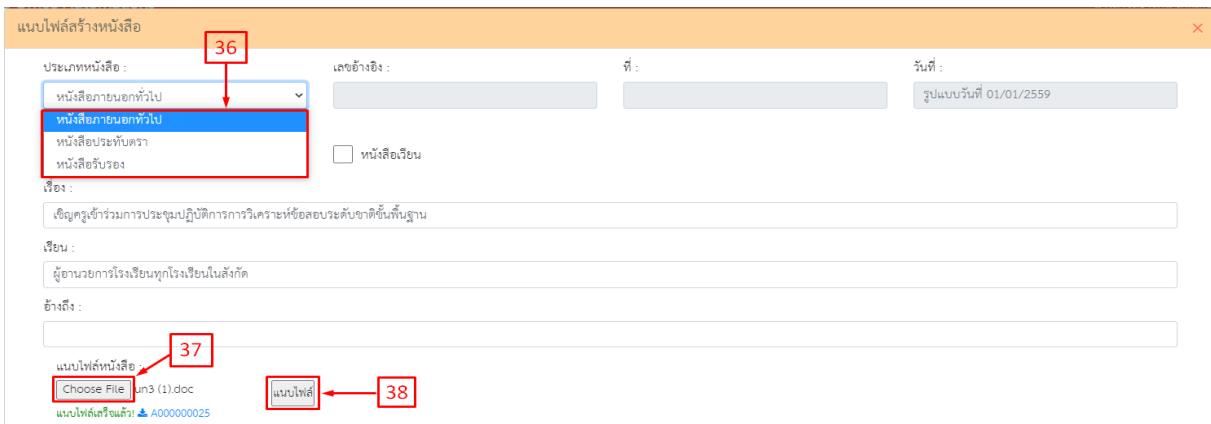

ภาพที่ 20

2. จากนั้นเลือกผู้ลงนาม <mark>RP</mark> ที่หมายเลข 39 แล้วเลือกชั้นความเร็ว ชั้นความลับ ที่หมายเลข 40 และ 41 ดังภาพที่ 21

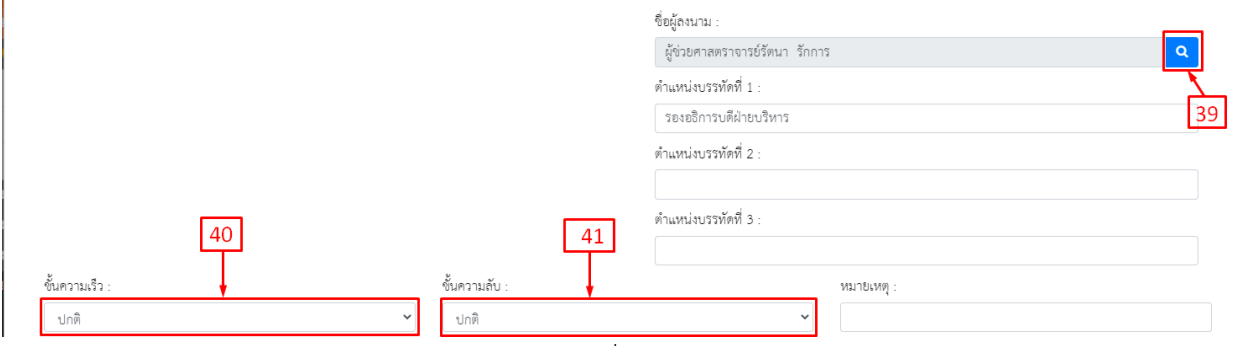

ภาพที่ 21

## 3. รายชื่อผู้ลงนามคลิกเลือกผู้ลงนาม ที่หมายเลข 42

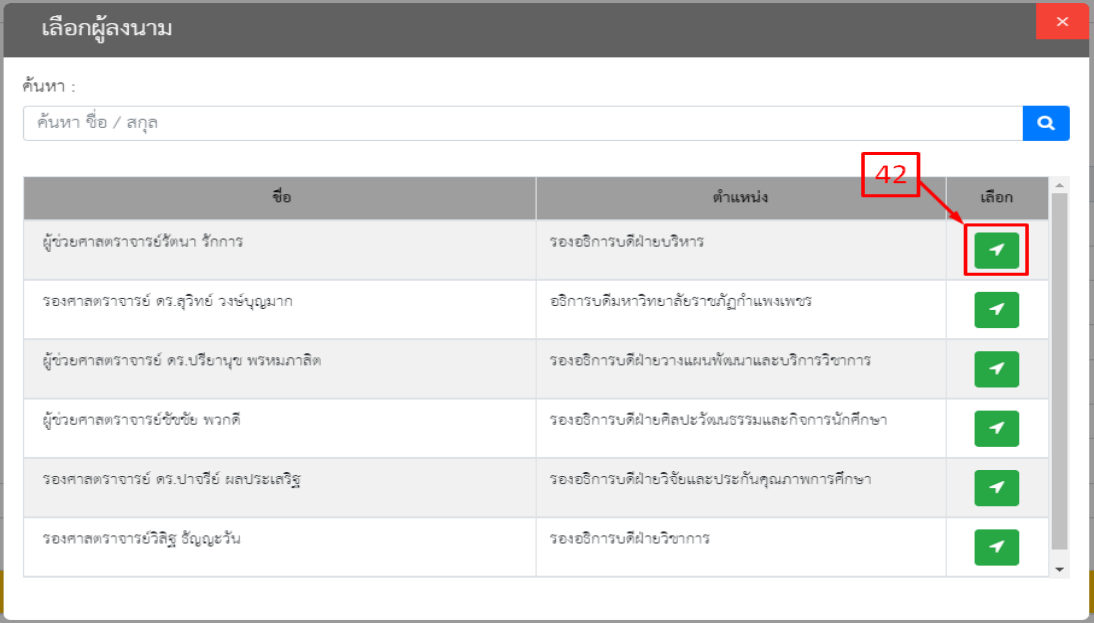

4. กรณีต้องการเพิ่มสิ่งที่ส่งมาด้วยคลิกที่หมายเลข 43 จะปรากฏดังหน้าจอ ให้กรอกชื่อสิ่งที่แนบมา ด้วย และกดปุ่ม Choose File ที่หมายเลข 45 เลือกไฟล์ที่ต้องการ และกดปุ่ม แนบไฟล์ ตามหมายเลข 46 ิจากนั้นกดเพิ่มไฟล์ ที่หมายเลข 47 (กรณีต้องการแนบหลายไฟล์ให้ทำตามขั้นตอนดังภาพที่ 23 อีกครั้ง)

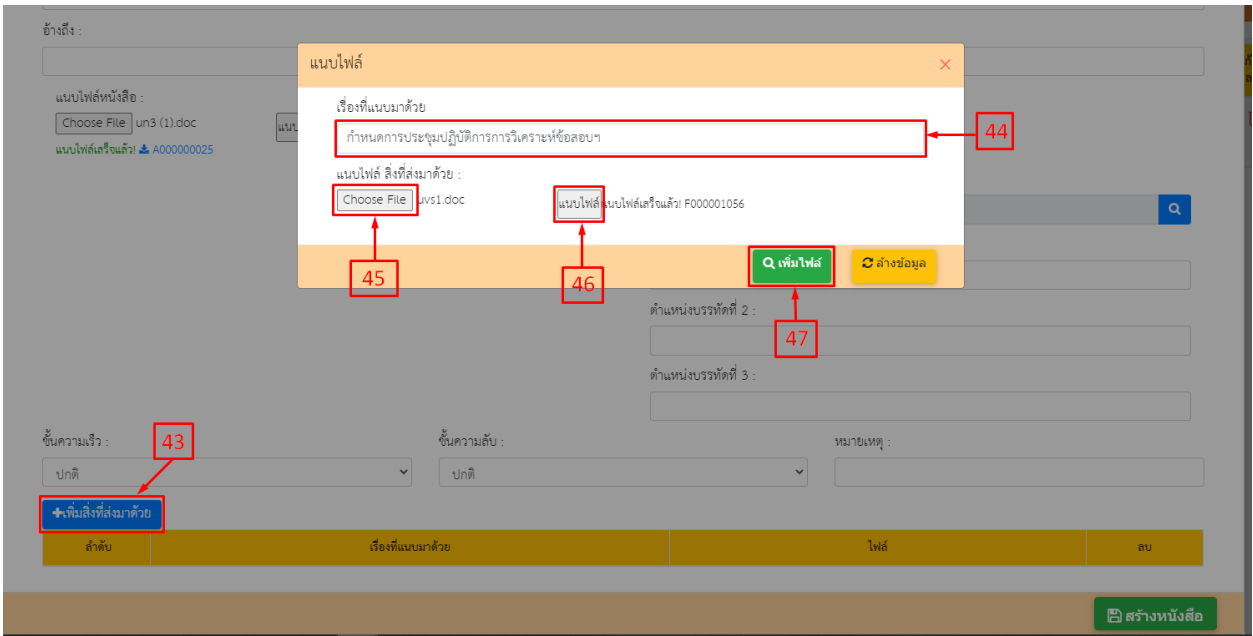

ภาพที่ 23

5. รายการที่ทำแนบไฟล์มา จะปรากฏดังภาพที่ 24 ให้ตรวจสอบข้อมูลให้ครบแล้ว กดสร้างหนังสือ ที่หมายเลข 48

6. ขั้นตอนการสร้างหนังสือก็จะเหมือนกับ ภาพที่ 12 ถึง ภาพที่ 19 ให้ทำตามขั้นตอนดังภาพที่ 12 ถึง ภาพที่ 19 ได้เลย

| +เพิ่มสิ่งที่ส่งมาด้วย |                                             |             |                                |
|------------------------|---------------------------------------------|-------------|--------------------------------|
| ลำดับ                  | เรื่องที่แนบมาด้วย                          | ไฟล์        | ลบ                             |
|                        | กำหนดการประชุมปฏิบัติการการวิเคราะห์ข้อสอบฯ | £F000001056 | ×                              |
| $\sim$                 | เอกสารเพิ่มเติม                             | £F000001057 |                                |
|                        |                                             |             |                                |
|                        |                                             | $\Lambda$ O | ้ <mark>⊟ิ</mark> สร้างหนังสือ |

ภาพที่ 24

#### **3.สร้างหนังสือเวียน**

**1.**การทำหนังสือเวียนให้ติ๊ก หมายเลข 49 แล้วกดที่เครื่องหมาย **| + |** ที่หมายเลข 50 จากนั้นกรอก ข้อมูลตามตัวอย่างตามหมายเลข 51 หากต้องการเวียนมากว่า 1 หน่วยงาน ให้กดที่เครื่องหมาย  $\left\| \cdot \right\|$ อีกครั้ง ่ 2.แล้วทำหนังสือตามขั้นตอน ตั้งแต่ภาพที่ 5 ถึง 16 ได้เลย

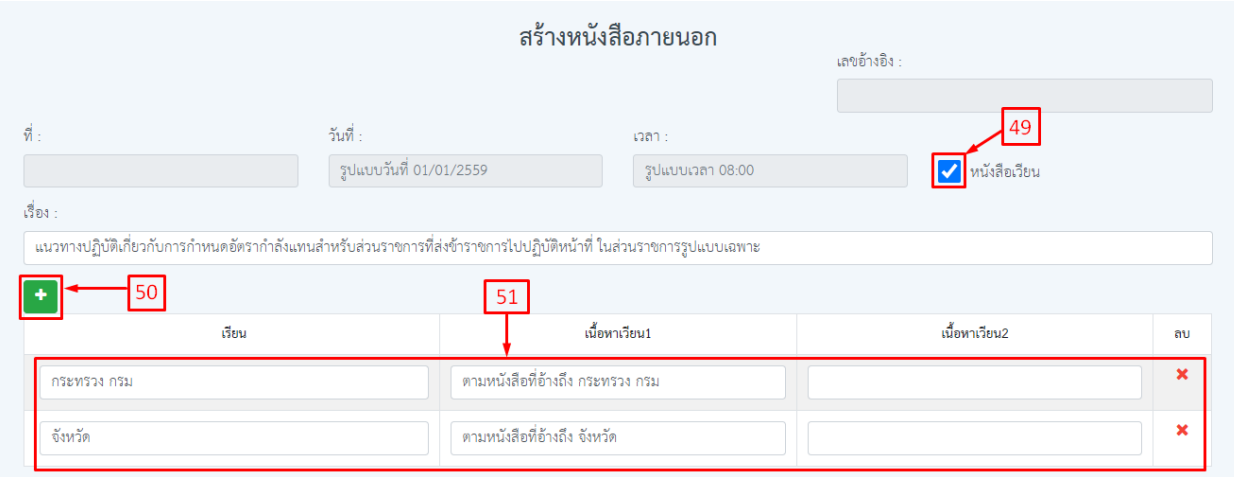

ภาพที่ 25

่ 3. คลิกที่เครื่องหมาย <mark> <sup>Q</sup> เพื่</mark>อเลือกชื่อผู้ลงนาม ที่หมายเลข 10 แล้วจะปรากฏหน้าต่างรายชื่อผู้ลงนาม ดัง ภาพที่ 6

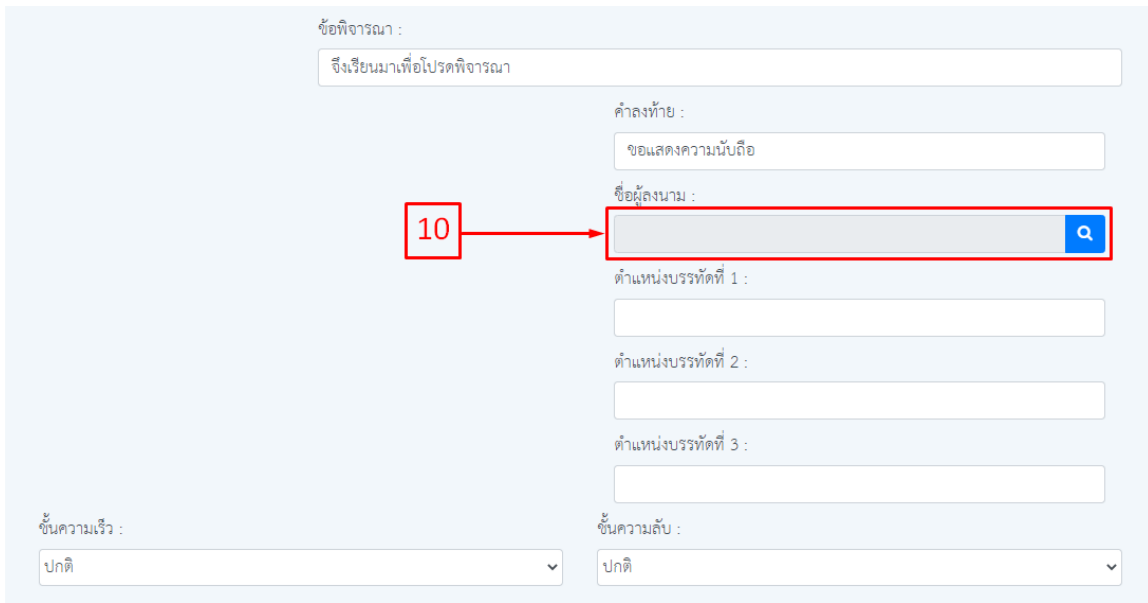

ภาพที่ 5

4.กรณีต้องการค้นหาชื่อผู้ลงนามให้ กรอกชื่อ หรือ นามสกุล ที่ช่องหมายเลข 11

5.คลิกเลือกผู้ลงนามที่ต้องการแล้วกดปุ่มเลือก หมายเลข 12 แล้วจะปรากฏรายชื่อ ดังภาพที่ 7

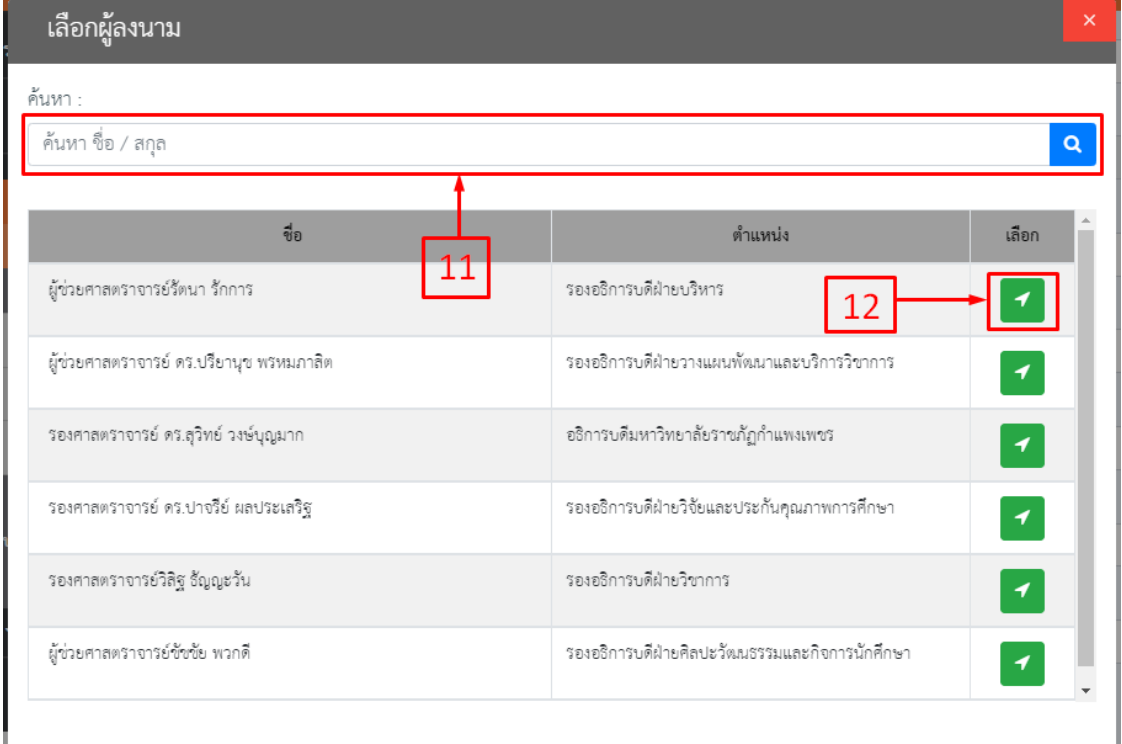

ภาพที่ 6

6.ต้องการเลือกชั้นความเร็วของหนังสือให้คลิกเลือก หมายเลข 13 และชั้นความลับ หมายเลขที่ 14 ต้องการ เพิ่มสิ่งที่ส่งมาด้วยให้คลิกที่ปุ่มหมายเลข 15 ดังภาพที่ 7 จะปรากฏหน้าต่างรายการดังภาพที่ 8

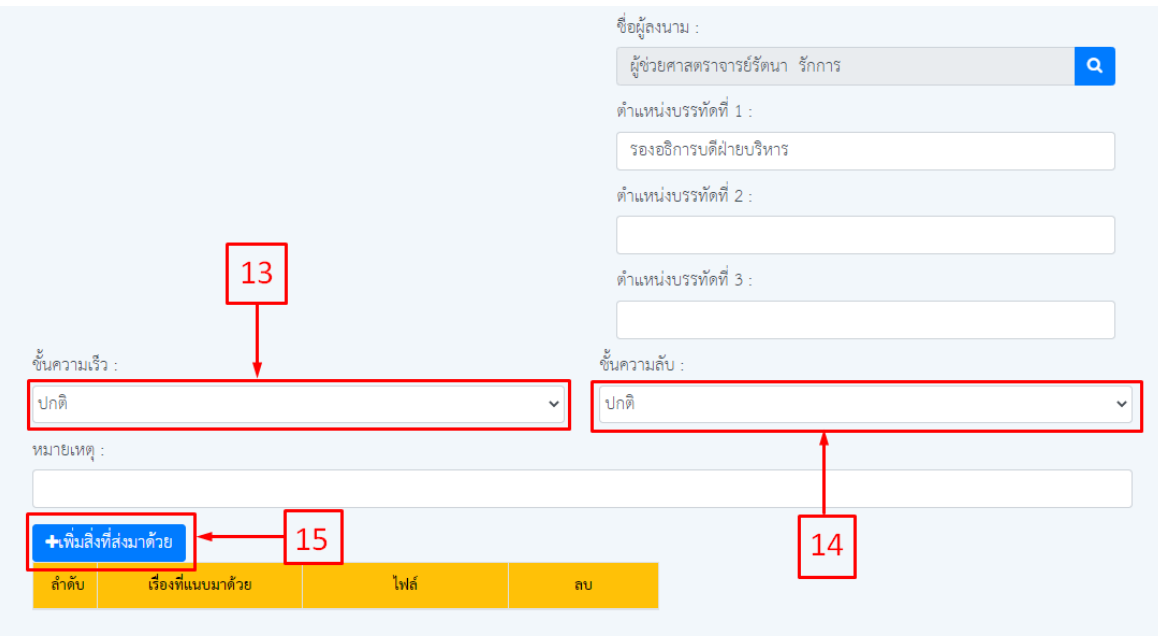

ภาพที่ 7

7. กรอกเรื่องที่แนบมาด้วย ที่หมายเลข 16 และคลิกเลือกไฟล์ที่ต้องการที่หมายเลข 17 แล้วกดแนบ ไฟล์ที่เลือกตามหมายเลข 18 จากนั้นคลิกที่ปุ่มเพิ่มไฟล์ ที่หมายเลข 19 แล้วจะปรากฏรายการ ดังภาพที่ 9

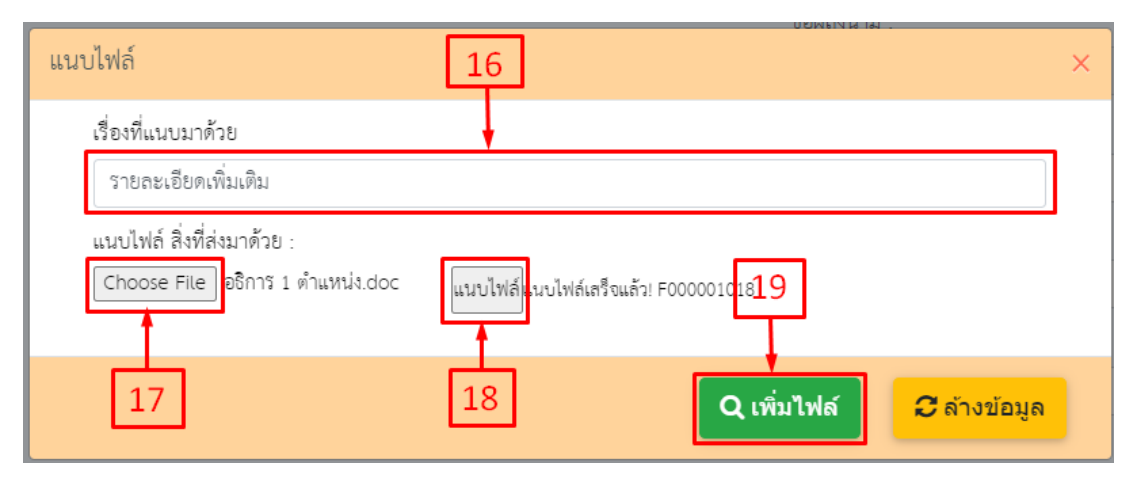

ภาพที่ 8

8. ตรวจสอบข้อมูลให้ครบถ้วนจากนั้น กดบันทึกหมายเลขที่ 20 แล้วจะปรากฏหน้าต่างให้พิมพ์ดัง ภาพที่ 10

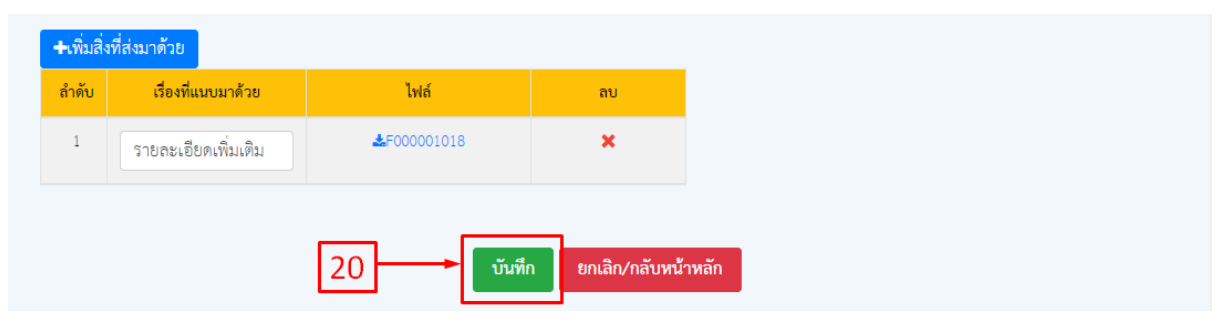

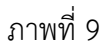

9.กดพิมพ์หนังสือตัวอย่าง หมายเลข 21 แล้วจะปรากฏเอกสาร ดังภาพที่ 11 กดกลับหน้าหลัก ที่หมายเลข 22 ข้อมูลที่ทำรายการมาจะปรากฏ ดังภาพที่ 12

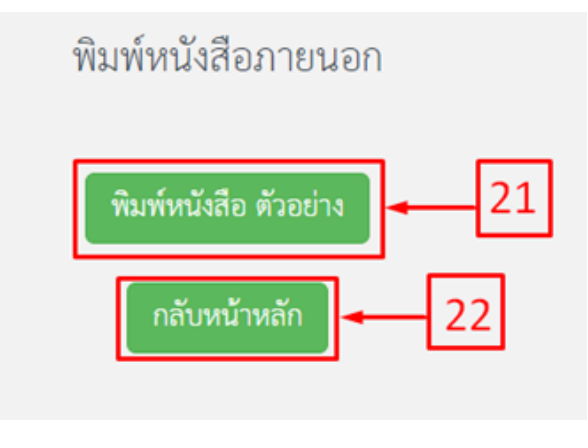

ภาพที่ 10

![](_page_16_Picture_1.jpeg)

มหาวิทยาลัยราชภัฏกำแพงเพชร อ.เมือง จ.กำแพงเพชร ๖๒๐๐๐

เรื่อง ขอส่งแบบสอบถามความพึงพอใจของผู้รับบริการฐานข้อมูลบน

ผู้บริหารเทคโนโลยีสารสนเทศระดับสูง เรียน

อ้างถึง หนังสือสำนักงานเศรษฐกิจการคลัง

ตามหนังสือที่อ้างถึงขอความอนุเคราะห์ตอบแบบสอบถามความพึงพอใจของผู้รับบริการ ฐานข้อมูลบน Website ของสำนักงานเศรษฐกิจการคลังความละเอียดแจ้งแล้ว

ส์ านักงานปลัดสำนักนายกรัฐมนตรีได้ตอบแบบสอบถามดังกล่าวเรียบร้อยแล้วรายละเอียด ตามสิ่งที่ส่งมาด้วย

จึงเรียนมาเพื่อโปรดพิจารณา

ขอแสดงความนับถือ

(ผู้ช่วยศาสตราจารย์รัตนา รักการ) รองอธิการบดีฝ่ายบริหาร

![](_page_16_Picture_11.jpeg)

งานยานพาหนะ กองกลาง โทร ๐๕๕-๗๒๑๘๘๐ ต่อ ๑๐๕๑.๑๑๘๑ โทรสาร ๐๕๕-๗๐๖๕๑๘

![](_page_16_Picture_13.jpeg)

ภาพที่ 11

ที่

11. กรณีเรื่องยังไม่ถูกส่งดำเนินการในขั้นตอนถัดไป สามารถทำการแก้ไขข้อมูลได้ คลิกหมายเลข 23

11. หากตรวจสอบข้อมูลเรียบร้อยแล้วต้องการส่งเรื่องไปลำดับถัดไปให้ติ๊ก ที่หมายเลข 24 และกดปุ่ม ส่งตรวจทาน ที่หมายเลข 25

| สร้าง |   | สร้าง(แนบไฟล์)<br>ค้นหา เลขอ้างอิง / เลขหนังสือ / ถึง / เรื่อง | ส่งตรวจทาน        |          | 25<br>$\alpha$                         | Q ค้นหาขั้นสูง                                          |                                |            |          | แสดงย้อนหลัง     | 7 วัน<br>$\checkmark$         |
|-------|---|----------------------------------------------------------------|-------------------|----------|----------------------------------------|---------------------------------------------------------|--------------------------------|------------|----------|------------------|-------------------------------|
|       | # | เลขอ้างอิง                                                     | <b>เลขหนังสือ</b> | ลงวันที่ | តឹង                                    | เรื่อง                                                  | จาก                            | การปฏิบัติ | หมายเหตุ | entey            | แก้ไข/<br>ลบ                  |
|       |   | 6300000073                                                     |                   |          | ผู้บริหารเทคโนโลยีสารสนเทศ<br>ระดับสูง | ขอส่งแบบสอบถามความพึงพอใจ<br>ของผู้รับบริการฐานข้อมูลบน | ผู้ช่วยศาลตราจารย์รัตนา รักการ |            |          | 24/09/2563,14:47 | $\overline{\mathscr{C}}$<br>圙 |
| 24    |   |                                                                |                   |          |                                        |                                                         |                                |            |          | 23               |                               |

ภาพที่ 12

12.หากต้องการติดตามสถานะเอกสารให้คลิก หมายเลข 26 จะปรากฏหน้าจอ ตามหมายเลข 27

 $\boxed{\textbf{c}}$  เครื่องหมายกำลังดำเนินการ  $\textbf{K}$  เครื่องหมายรอดำเนินการ  $\textbf{v}$  อนุมัติ/ผ่านเรื่อง/ลงนามแล้ว

หรือให้เมาส์ชี้ หมายเลข 27 จะแสดงความหมายของเรื่องหมายต่างๆ ดังภาพที่ 13

| ิสร้าง<br>่สร้าง<br>ค้นหา เลขอ้างอิง | ดิดตามเอกสาร            | $\times$        |            |          | แสดงย้อนหลัง     | 7 วัน<br>$\checkmark$ |
|--------------------------------------|-------------------------|-----------------|------------|----------|------------------|-----------------------|
| $\#$                                 | ลำดับเอกสาร             | สถานะ           | การปฏิบัติ | หมายเหตุ | entey            | แก้ไข/<br>ลบ          |
| 630<br> Q  <br>$\Box$                | ตรวจทาน + ออกเลขหนังสือ | ้กำลังตำเนินการ |            |          | 24/09/2563,14:47 | 圙                     |
|                                      | เลขา                    |                 |            |          |                  |                       |
| 26                                   | อธิการบดี/รองอธการบดี   | $\boxtimes$     |            |          |                  |                       |
|                                      |                         |                 |            |          |                  |                       |
|                                      |                         |                 |            |          |                  |                       |
|                                      |                         |                 |            |          |                  |                       |

ภาพที่ 13

13. เมื่อผ่านการตรวจทานหนังสือแล้ว จะได้เลขของหนังสือ ตามหมายเลข 28

![](_page_17_Picture_60.jpeg)

14. เมื่อผ่านการลงนามแล้ว ให้คลิกที่เมนูลงนามแล้ว หมายเลข 29 จะปรากฏหน้าต่างรายการดัง ภาพที่ 16

![](_page_18_Figure_2.jpeg)

![](_page_18_Figure_3.jpeg)

15. จากนั้นให้คลิกเลขอ้างอิง ที่หมายเลข 30 จะปรากฏหน้าต่างรายการดังภาพที่ 17

![](_page_18_Picture_38.jpeg)

ภาพที่ 16

## **4. หนังสือภายใน (ทั่วไป)**

1. เลือกเมนูหนังสือราชการ หมายเลข 1 จากนั้นเลือกสร้างหนังสือ หมายเลข 2 แล้วเลือกสร้าง หนังสือภายใน(ทั่วไป) หมายเลข 3 และคลิกที่ สร้าง หมายเลข 4 จะปรากฏรายการดังภาพที่ 2

![](_page_19_Picture_40.jpeg)

![](_page_19_Figure_4.jpeg)

2. คลิกที่ปุ่มสร้าง หมายเลข 5 จะปรากฏหน้าต่างดังภาพที่ 3

![](_page_19_Picture_41.jpeg)

ภาพที่ 2

3. กรณีเลือกออกเลขโปรแกรม/งาน หมายเลข 6 และหากต้องการให้เรื่องถึงคณบดี/ผู้อำนวยการให้ ติ๊กเลือกที่หมายเลข 7 ดังภาพที่ 3 แล้วกรอกข้อมูลให้ครบถ้วน

4.กรณีเลือกออกเลขคณะ/สำนัก ที่หมายเลข 8 โปรแกรมจะบังคับเลือกส่งเรื่องถึงคณบดี/ ผู้อ านวยการให้อัตโนมัติดังภาพที่ 4 แล้วกรอกข้อมูลให้ครบถ้วน

![](_page_20_Picture_38.jpeg)

![](_page_20_Figure_3.jpeg)

![](_page_20_Picture_39.jpeg)

ภาพที่ 4

- 5. กรณีการทำแทนบุคคลอื่น ให้คลิกที่หมายเลข 9 จะปรากฏหน้าต่างรายชื่อ ดังภาพที่ 6
- 6. เลือกชั้นความเร็วและชั้นความลับ หมายเลข 10 และ 11

![](_page_21_Picture_36.jpeg)

![](_page_21_Figure_4.jpeg)

7. หากต้องการค้นหา ให้พิมพ์ชื่อ หรือ นามสกุล ที่ต้องการค้นหาแล้วกดที่เครื่องหมาย <mark>. Q .</mark> เมื่อได้ ชื่อบุคคลที่ต้องการแล้วให้คลิกที่หมายเลข 13

![](_page_21_Picture_37.jpeg)

8. เพิ่มไฟล์ให้คลิกที่เพิ่มไฟล์แนบ หมายเลข 14 แล้วจะปรากฏหน้าจอดังภาพที่ 7 กรอกเรื่องที่แนบ มาด้วยในช่องหมายเลข 15 และกด Choose File หมายเลข 16 เลือกไฟล์ที่ต้องการ และกดแนบไฟล์ หมายเลข 17 แล้วกดเพิ่มไฟล์ หมายเลข 18

![](_page_22_Picture_36.jpeg)

ภาพที่ 7

9.ตรวจสอบข้อมูลเรียบร้อยแล้ว กดปุ่มบันทึก หมายเลข 19

![](_page_22_Picture_4.jpeg)

ภาพที่ 8

10. กดพิมพ์หนังสือ ตัวอย่าง หมายเลข 20 จะปรากฏเอกสารดังภาพที่ 10

11. กดกลับหน้าหลัก หมายเลข 21 ข้อมูลที่ทำมาจะปรากฎดังภาพที่ 11

![](_page_23_Figure_3.jpeg)

ภาพที่ 9

![](_page_23_Picture_5.jpeg)

เรียน \_ ผู้บริหารผต.นร. หน.ส่ วนราชการภายในสปน. หน.ตสก. ผอ.กพบ. นิติ กร๙ซซ. ผอ.ส.กกภ. ผอ.สพซ. ผอ.สพว. และผอ.สฉช.

ตามที่สกร. ได้แจ้งว่าคณะรัฐมนตรีในคราวประชุมปรึกษาเมื่อวันที่๗กันยายน๒๕๕๓ได้มี มติ เห็นชอบให้หน่วยงานภาครัฐทุกหน่วยดำเนินการติดตั้งฟอนต์สารบรรณและฟอนต์อื่นๆทั้งหมดจำนวน๑๓ ฟอนต์ของสำนักงานส่งเสริมอุตสาหกรรมซอฟต์แวร์แห่งชาติและกรมทรัพย์สิ นทางปัญญาเพื่อเข้าไปใน ระบบปฏิบัติ การThai 0S และใช้ฟอนต์ดั งกล่าวแทนฟอนต์เดิมตามที่กระทรวงเทคโนโลยีสารสนเทศ และการสื่อสารเสนอโดยให้รับความเห็นและข้อสังเกตของสำนักนายกรัฐมนตรี (สำนักงานปล ัดสำนัก นายกรัฐมนตรี) ที่เห็นควรให้จัดพ ิมพ์ตัวเลขเป ็นเลขไทยโดยขอให้ส่วนราชการในสังกัดสปน. ทราบและถือ ปฏิบัติต่อไปนั้น

ในการนี้ศทก. ได้ดำเนินการดาวน์โหลดฟอนต์ทั้ง๑๓ฟอนต์มาติดตั้งในระบบอ ินทราเน็ตของ สปน. (http://intraopm/intranet/ --> งานศ ูนย์เทคโนโลยีสารสนเทศและการสื่อสาร --> ดาวน์โหลด๑๓ ฟอนต์มาตรฐานราชการไทย) พร้อมคู่มี อการติดตั้งสำหรับให้ทุ กหน่วยงานในสปน. ดาวน์โหลดไปติดตั้งที่ เครื่องคอมพิวเตอร์เพื่อใช้ในการปฏิบัติงานเรียบร้อยแล้ว

จึงเรียบมาเพื่อโปรดทราบ

(นางสาวสุธารัตน์ เด็ดเดี่ยว) นักการภารโรง

ภาพที่ 10

12. จากนั้นติ๊กเรื่องที่ต้องการ ตามหมายเลข 22 แล้วกดปุ่มส่งตรวจทาน ที่หมายเลข 23 เพื่อส่งเรื่อง ไปยังขั้นตอนถัดไป

13. กรณีเรื่องที่ยังไม่ได้ออกเลขสามารถแก้ไขได้โดยการกดที่หมายเลข 24 เพื่อแก้ไขรายการ

| สร้าง    |   | สร้าง(แนบไฟล์)<br>ค้นหา เลขอ้างอิง / เลขหนังสือ / ถึง / เรื่อง | ส่งตรวจทาน          |          | $\alpha$                                                                                                    | Q ค้นหาขั้นสูง               |                                |          | แสดงย้อนหลัง              | 7 วัน         |
|----------|---|----------------------------------------------------------------|---------------------|----------|----------------------------------------------------------------------------------------------------|------------------------------|--------------------------------|----------|---------------------------|---------------|
|          | # | เลขอ้างอิง                                                     | <b>ี เลขหนังสือ</b> | ลงวันที่ | $\vec{0}4$                                                                                                    | เรื่อง                       | จาก                            | หมายเหตุ | entey                     | แก้ไข/<br>ิลบ |
| ∣☑<br>22 |   | 6300000084                                                     |                     |          | ผู้บริหารผด.นร. หน.ส่ วน<br>ราชการภายในสปน.<br>หน.ตสก. ผอ.กพบ. นิติ<br>กรีส่ขช. ผอ.ส.กกภ. ผอ.สพช.<br>ผอ.สพว. และผอ.สฉช. | โครงการฟอนต์มาตรฐานราชการไทย | นางสาวสุธารัตน์ เด็ด<br>เดี่ยว |          | 25/09/2563<br>13:17<br>24 | 画             |
|          |   |                                                                |                     |          |                                                                                                    |                              |                                |          |                           |               |

ภาพที่ 11

14. หากต้องการติดตามสถานะเอกสารให้คลิก หมายเลข 25 แล้วจะปรากฏหน้าจอติดตามเอกสาร

ตามหมายเลข 26  $\sim$  เครื่องหมายกำลังดำเนินการ  $\geq$  เครื่องหมายรอดำเนินการ  $\sim$  อนุมัติ/ผ่าน เรื่อง/ลงนามแล้ว

![](_page_24_Picture_49.jpeg)

ภาพที่ 12

![](_page_25_Picture_45.jpeg)

#### 15. เมื่อผ่านการตรวจทานหนังสือแล้วจะปรากฏ เลขของหนังสือ ตามหมายเลข 27

![](_page_25_Figure_3.jpeg)

16. เมื่อผ่านการลงนามทุกขั้นตอนแล้วหนังสือจะอยู่ที่เมนูลงนามแล้ว ตามหมายเลข 28

![](_page_25_Picture_5.jpeg)

![](_page_25_Figure_6.jpeg)

## 17. ต้องการส่งหนังสือออกหน่วยงานให้คลิกที่หมายเลข 29 จะปรากฏหน้ารายการ ดังภาพที่ 16

![](_page_25_Picture_46.jpeg)

18. คลิกที่หมายเลข 30 เพื่อเลือกหน่วยงานที่ต้องการส่งต่อ แล้วจะปรากฏหน้าต่างรายชื่อของ หน่วยงานดังภาพที่ 17

![](_page_26_Picture_29.jpeg)

ภาพที่ 16

| เรียนถึง                            |    | $\times$                 |
|-------------------------------------|----|--------------------------|
| ค้นหา ชื่อ / สกุล                   |    | Q                        |
| ชื่อ                                |    | เลือก                    |
| คณะครุศาสตร์                        | 32 |                          |
| คณะมนุษยศาสตร์และสังคมศาสตร์        |    | ◀                        |
| คณะวิทยาการจัดการ                   |    | $\boldsymbol{\tau}$      |
| คณะวิทยาศาสตร์และเทคโนโลยี          |    | $\boldsymbol{\tau}$      |
| คณะเทคโนโลยีอุตสาหกรรม              |    | $\boldsymbol{\tau}$      |
| สถาบันวิถัยและพัฒนา                 |    | $\boldsymbol{\tau}$      |
| สำนักวิทยบริการและเทคโนโลยีสารสนเทศ |    | $\boldsymbol{\tau}$      |
| สำนักส่งเสริมวิชาการและงานทะเบียน   |    | ◀                        |
| สำนักศิลปะและวัฒนธรรม               |    | $\overline{\mathcal{L}}$ |

19. หากต้องการค้นหา ให้ใส่ชื่อ ในช่องหมายเลข 31 เลือกรายชื่อที่ต้องการแล้วกดที่ปุ่มหมายเลข 32

![](_page_27_Picture_57.jpeg)

#### 20. เลือกประเภทการส่ง หมายเลข 33 แล้วกดส่งออกที่ หมายเลข 34

![](_page_27_Figure_3.jpeg)

21. กรณีต้องการพิมพ์หนังสือตัวอย่าง ให้กดปุ่มหมายเลข 35 หรือกดกลับหน้าหลัก ที่หมายเลข 36

![](_page_27_Figure_5.jpeg)

![](_page_27_Figure_6.jpeg)

่ 22. กรณีส่งออกเรียบร้อยแล้วหนังสือจะอยู่ที่เมนูส่งออก หมายเลข 37 และข้อมูลที่ทำมาจะปรากฏ ภาพที่ 21

![](_page_27_Picture_8.jpeg)

ภาพที่ 20

23. หมายเลข 38 จะแสดงชื่อหน่วยงานหรือบุคคลที่ทำการส่งไปถึง

| ค้นหา เลขอ้างอิง / เลขหนังสือ / ถึง / เรื่อง<br>$\alpha$ |   |            |                   |            |                            | Q ค้นหาขั้นสูง                                                                                                    |                                  | แสดงย้อนหลัง<br>7 วัน                                                       |
|----------------------------------------------------------|---|------------|-------------------|------------|----------------------------|----------------------------------------------------------------------------------------------------|----------------------------------|-----------------------------------------------------------------------------|
|                                                          | # | เลขอ้างอิง | <b>เลขหนังสือ</b> | ลงวันที่   | จาก                        | $\vec{0}4$                                                                                                    | เรื่อง                           | ส่งออก                                                                      |
|                                                          |   | 6300000084 | สนอ.0004/2563     | 25/09/2563 | นางสาวสุธารัตน์ เด็ดเดี่ยว | ผู้บริหารผต.นร. หน.ส่ วนราชการ<br>่ ภายในสปน. หน.ตสก. ผอ.กพบ.<br>นิติ กระเขช ผอ.ส.กกภ. ผอ.สพช.<br>ผอ.สพว. และผอ.สฉช. | โครงการฟอนต์มาตรฐานราชการ<br>ไทย | 1) คณะครุศาสตร์->แจ้งผ่านหน่วยงาน<br>2) คณะวิทยาการจัดการ->แจ้งผ่านหน่วยงาน |
|                                                          |   |            |                   |            |                            |                                                                                                    |                                  | 38                                                                          |

ภาพที่ 21

24. หากต้องการติดตามสถานะเอกสารให้คลิก หมายเลข 39 จะปรากฏหน้าจอติดตามเอกสาร ดังภาพที่ 22 นี้

![](_page_28_Picture_5.jpeg)

รับแล้ว ตามหมายหมายเลข 40

![](_page_28_Picture_39.jpeg)

ภาพที่ 22

#### **5.หนังสือเชิญวิทยากร**

1. คลิกเลือกหนังสือเชิญวิทยากร หมายเลข 42 เพื่อทำหนังสือเชิญวิทยากร และหมายเลข 43,44 ้จะติ๊กอัตโนมัติโดยระบบ จะบังคับให้ออกเลขคณะ และส่งเรื่องถึงรองอธิกรบดี กรอกข้อมูลให้ครบถ้วน

![](_page_29_Picture_45.jpeg)

ภาพที่ 23

2. คลิกที่หมายเลข 45 จะปรากฏดังหน้าจอเลือกรายชื่อที่ต้องการเสนอเซ็น แล้วคลิกที่หมายเลข 46 ดังภาพที่ 24

3. จากนั้นก็ทำตามขั้นตอนการทำหนังสือ ตามวิธีทำตั้งแต่ ภาพที่ 7 ถึง ภาพที่ 22 ได้เลย

|                  | ค้นหา :<br>ค้นหา ชื่อ / สกุล             | Q                                                                          | 45 |
|------------------|------------------------------------------|----------------------------------------------------------------------------|----|
|                  | ชื่อ                                     | ตำแหน่ง<br>เลือก                                                           |    |
|                  | ผู้ช่วยศาลตราจารย์ ดร.ปรียานุช พรหมภาลิต | รองอธิการบดีฝ่ายวางแผนพัฒนาและบริการวิชาการ                                |    |
|                  | รองศาลตราจารย์ ดร.ปาจรีย์ ผลประเสริฐ     | รองอธิการบดีฝ่ายวิจัยและประกันคุณภาพการศึกษา<br>$\boldsymbol{\mathcal{J}}$ |    |
|                  | ผู้ช่วยศาลตราจารย์ซัซซัย พวกดี           | รองอธิการบดีฝ่ายศิลปะวัฒนธรรมและกิจการนักศึกษา<br>$\boldsymbol{\tau}$      |    |
| ชั้นความ<br>ปกติ | รองศาลตราจารย์ ดร.สุวิทย์ วงษ์บุญมาก     | อธิการบดีมหาวิทยาลัยราชภัฏกำแพงเพชร<br>$\overline{\mathcal{L}}$            |    |
| +เพิ่ม           | รองศาลตราจารย์วิลิฐ ธัญญะวัน             | รองอธิการบดีฝ่ายวิชาการ<br>$\overline{\mathcal{A}}$                        |    |
| ถ้ำดับ           | ผู้ช่วยศาลตราจารย์รัตนา รักการ           | วัดงดธิการบดีฝ่ายบริหาร                                                    |    |
|                  |                                          |                                                                            |    |

ภาพที่ 24

4. เพิ่มไฟล์ให้คลิกที่เพิ่มไฟล์แนบ หมายเลข 14 แล้วจะปรากฏหน้าจอดังภาพที่ 7 กรอกเรื่องที่แนบมาด้วยใน ช่องหมายเลข 15 และกด Choose File หมายเลข 16 เลือกไฟล์ที่ต้องการ และกดแนบไฟล์ หมายเลข 17 แล้วกดเพิ่มไฟล์ หมายเลข 18

![](_page_30_Picture_36.jpeg)

ภาพที่ 7

5.ตรวจสอบข้อมูลเรียบร้อยแล้ว กดปุ่มบันทึก หมายเลข 19

![](_page_30_Picture_5.jpeg)

ภาพที่ 8

- 6. กดพิมพ์หนังสือ ตัวอย่าง หมายเลข 20 จะปรากฏเอกสารดังภาพที่ 10
- 7. กดกลับหน้าหลัก หมายเลข 21 ข้อมูลที่ทำมาจะปรากฏดังภาพที่ 11

![](_page_31_Figure_3.jpeg)

ภาพที่ 9

![](_page_31_Picture_5.jpeg)

<u>เรื่อง โครงการฟอนต์มาตรฐานราชการไทย</u>

เรียน \_ ผู้บริหารผต.นร. หน.ส่ วนราชการภายในสปน. หน.ตสก. ผอ.กพบ. นิติ กร๙ซซ. ผอ.ส.กกภ. ผอ.สพซ. ผอ.สพว. และผอ.สฉช.

ตามที่สกร. ได้แจ้งว่าคณะรัฐมนตรีในคราวประชุมปรึกษาเมื่อวันที่๗กันยายน๒๕๕๓ได้มี มติ เห็นชอบให้หน่วยงานภาครัฐทุกหน่วยดำเนินการติดตั้งฟอนต์สารบรรณและฟอนต์อื่นๆทั้งหมดจำนวน๑๓ ฟอนต์ของสำนักงานส่งเสริมอุตสาหกรรมซอฟต์แวร์แห่งชาติและกรมทรัพย์สิ นทางปัญญาเพื่อเข้าไปใน ระบบปฏิบัติ การThai 0S และใช้ฟอนต์ดั งกล่าวแทนฟอนต์เดิมตามที่กระทรวงเทคโนโลยีสารสนเทศ และการสื่อสารเสนอโดยให้รับความเห็นและข้อสังเกตของสำนักนายกรัฐมนตรี (สำนักงานปล ัดสำนัก นายกรัฐมนตรี) ที่เห็นควรให้จัดพ ิมพ์ตัวเลขเป ็นเลขไทยโดยขอให้ส่วนราชการในสังกัดสปน. ทราบและถือ ปฏิบัติต่อไปนั้น

ในการนี้ศทก. ได้ดำเนินการดาวน์โหลดฟอนต์ทั้ง๑๓ฟอนต์มาติดตั้งในระบบอ ินทราเน็ตของ สปน. (http://intraopm/intranet/ --> งานศ ูนย์เทคโนโลยีสารสนเทศและการสื่อสาร --> ดาวน์โหลด๑๓ ฟอนต์มาตรฐานราชการไทย) พร้อมคู่มี อการติดตั้งสำหรับให้ทุ กหน่วยงานในสปน. ดาวน์โหลดไปติดตั้งที่ เครื่องคอมพิวเตอร์เพื่อใช้ในการปฏิบัติงานเรียบร้อยแล้ว

จึงเรียบมาเพื่อโปรดทราบ

(นางสาวสุธารัตน์ เด็ดเดี่ยว) นักการภารโรง

ภาพที่ 10

8. จากนั้นติ๊กเรื่องที่ต้องการ ตามหมายเลข 22 แล้วกดปุ่มส่งตรวจทาน ที่หมายเลข 23 เพื่อส่งเรื่องไป ยังขั้นตอนถัดไป

13. กรณีเรื่องที่ยังไม่ได้ออกเลขสามารถแก้ไขได้โดยการกดที่หมายเลข 24 เพื่อแก้ไขรายการ

| สร้าง    |   | สร้าง(แนบไฟล์)<br>ค้นหา เลขอ้างอิง / เลขหนังสือ / ถึง / เรื่อง | ส่งตรวจทาน          | 23       | $\alpha$                                                                                                    | Q ค้นหาขั้นสูง               |                                |          | แสดงย้อนหลัง              | 7 วัน<br>$\checkmark$ |
|----------|---|----------------------------------------------------------------|---------------------|----------|----------------------------------------------------------------------------------------------------|------------------------------|--------------------------------|----------|---------------------------|-----------------------|
|          | # | เลขอ้างอิง                                                     | <b>ี เลขหนังสือ</b> | ลงวันที่ | $\vec{0}4$                                                                                                    | เรื่อง                       | จาก                            | หมายเหตุ | entey                     | แก้ไข/<br>ิลบ         |
| ∣⊻<br>22 |   | 6300000084                                                     |                     |          | ผู้บริหารผด.นร. หน.ส่ วน<br>ราชการภายในสปน.<br>หน.ตสก. ผอ.กพบ. นิติ<br>กรีส่ขช. ผอ.ส.กกภ. ผอ.สพช.<br>ผอ.สพว. และผอ.สฉช. | โครงการฟอนต์มาตรฐานราชการไทย | นางสาวสุธารัตน์ เด็ด<br>เดี่ยว |          | 25/09/2563<br>13:17<br>24 | 画                     |
|          |   |                                                                |                     |          |                                                                                                    |                              |                                |          |                           |                       |

ภาพที่ 11

9. หากต้องการติดตามสถานะเอกสารให้คลิก หมายเลข 25 แล้วจะปรากฏหน้าจอติดตามเอกสาร

ตามหมายเลข 26  $\,$  ใครื่องหมายกำลังดำเนินการ  $\,$  เครื่องหมายรอดำเนินการ  $\,$  อนุมัติ/ผ่าน เรื่อง/ลงนามแล้ว

![](_page_32_Picture_49.jpeg)

ภาพที่ 12

![](_page_33_Picture_45.jpeg)

#### 10. เมื่อผ่านการตรวจทานหนังสือแล้วจะปรากฏ เลขของหนังสือ ตามหมายเลข 27

![](_page_33_Figure_3.jpeg)

11. เมื่อผ่านการลงนามทุกขั้นตอนแล้วหนังสือจะอยู่ที่เมนูลงนามแล้ว ตามหมายเลข 28

![](_page_33_Picture_5.jpeg)

![](_page_33_Figure_6.jpeg)

## 12. ต้องการส่งหนังสือออกหน่วยงานให้คลิกที่หมายเลข 29 จะปรากฏหน้ารายการ ดังภาพที่ 16

![](_page_33_Picture_46.jpeg)

13. คลิกที่หมายเลข 30 เพื่อเลือกหน่วยงานที่ต้องการส่งต่อ แล้วจะปรากฏหน้าต่างรายชื่อของ หน่วยงานดังภาพที่ 17

![](_page_34_Picture_29.jpeg)

ภาพที่ 16

| เรียนถึง                            |     |    | $\times$                 |
|-------------------------------------|-----|----|--------------------------|
| ์คันหา ชื่อ / สกุล                  |     |    | Q                        |
|                                     | คืด |    | เลือก                    |
| คณะครุศาสตร์                        |     | 32 |                          |
| คณะมนุษยศาสตร์และสังคมศาสตร์        |     |    | $\blacktriangleleft$     |
| คณะวิทยาการจัดการ                   |     |    | $\boldsymbol{\tau}$      |
| คณะวิทยาศาสตร์และเทคโนโลยี          |     |    | $\boldsymbol{\tau}$      |
| คณะเทคโนโลยีอุตสาหกรรม              |     |    | $\boldsymbol{\tau}$      |
| สถาบันวิถัยและพัฒนา                 |     |    | $\boldsymbol{\tau}$      |
| สำนักวิทยบริการและเทคโนโลยีสารสนเทศ |     |    | $\overline{\mathcal{F}}$ |
| สำนักส่งเสริมวิชาการและงานทะเบียน   |     |    | $\overline{\mathcal{L}}$ |
| สำนักศิลปะและวัฒนธรรม               |     |    | $\mathcal{L}$            |

14. หากต้องการค้นหา ให้ใส่ชื่อ ในช่องหมายเลข 31 เลือกรายชื่อที่ต้องการแล้วกดที่ปุ่มหมายเลข 32

![](_page_35_Picture_55.jpeg)

![](_page_35_Picture_56.jpeg)

![](_page_35_Figure_3.jpeg)

16. กรณีต้องการพิมพ์หนังสือตัวอย่าง ให้กดปุ่มหมายเลข 35 หรือกดกลับหน้าหลัก ที่หมายเลข 36

![](_page_35_Figure_5.jpeg)

![](_page_35_Figure_6.jpeg)

17. กรณีส่งออกเรียบร้อยแล้วหนังสือจะอยู่ที่เมนูส่งออก หมายเลข 37 และข้อมูลที่ทำมาจะปรากฏ ภาพที่ 21

![](_page_35_Picture_8.jpeg)

ภาพที่ 20

18. หมายเลข 38 จะแสดงชื่อหน่วยงานหรือบุคคลที่ทำการส่งไปถึง

| ค้นหา  เลขอ้างอิง / เลขหนังสือ / ถึง / เรื่อง<br>$\alpha$ |   |            |                          |           |                            | Q ค้นหาขั้นสูง                                                                                                    | แสดงย้อนหลัง<br>7 วัน            |                                                                             |
|-----------------------------------------------------------|---|------------|--------------------------|-----------|----------------------------|----------------------------------------------------------------------------------------------------|----------------------------------|-----------------------------------------------------------------------------|
|                                                           | # | เลขอ้างอิง | <b>ี เลขหนังสือ</b>      | ิลงวันที่ | จาก                        | តឹង                                                                                                    | เรื่อง                           | ส่งออก                                                                      |
|                                                           |   | 6300000084 | สนอ.0004/2563 25/09/2563 |           | นางสาวสุธารัตน์ เด็ดเดี่ยว | ผู้บริหารผต.นร. หน.ส่ วนราชการ<br>ิภายในสปน. หน.ตสก. ผอ.กพบ.<br>นิติ กระเขช. ผอ.ส.กกภ. ผอ.สพช.<br>ผอ.สพว. และผอ.สฉช. | โครงการฟอนต์มาตรฐานราชการ<br>ไทย | 1) คณะครุศาสตร์->แจ้งผ่านหน่วยงาน<br>2) คณะวิทยาการจัดการ->แจ้งผ่านหน่วยงาน |
|                                                           |   |            |                          |           |                            |                                                                                                    |                                  | 38                                                                          |

ภาพที่ 21

19. หากต้องการติดตามสถานะเอกสารให้คลิก หมายเลข 39 จะปรากฏหน้าจอติดตามเอกสาร ดังภาพที่ 22 นี้

![](_page_36_Picture_5.jpeg)

รับแล้ว ตามหมายหมายเลข 40

![](_page_36_Picture_39.jpeg)

ภาพที่ 22

#### **6. หนังสือเวียน**

1. ติ๊กหนังสือเวียนหมายเลข 47 เพื่อสร้างหนังสือเวียน แล้วคลิกที่เครื่องหมาย <u>มีนี้</u> ที่หมายเลข 48 จะปรากฏหน้าจอดังภาพที่ 26

![](_page_37_Picture_41.jpeg)

ภาพที่ 25

2. จากนั้นทำการเลือก เรียนถึงบุคคลให้คลิกที่หมายเลข 49 หากต้องการเรียนคณะให้คลิกที่ หมายเลข 50 จากนั้นคลิกที่หมายเลข 51 จะปรากฏหน้าจอตามภาพที่ 27

3. กรอกข้อมูลให้ครบถ้วนและทำตามขั้นตอน วิธีทำตามภาพที่ 3 ถึง ภาพที่ 12 ได้เลย

![](_page_37_Picture_42.jpeg)

ภาพที่ 26

![](_page_38_Picture_39.jpeg)

![](_page_38_Figure_2.jpeg)

## 4. กรณีเลือกออกเลขโปรแกรม/งาน หมายเลข 6 และหากต้องการให้เรื่องถึงคณบดี/ผู้อำนวยการให้ ติ๊กเลือกที่หมายเลข 7 ดังภาพที่ 3 แล้วกรอกข้อมูลให้ครบถ้วน

4.กรณีเลือกออกเลขคณะ/สำนัก ที่หมายเลข 8 โปรแกรมจะบังคับเลือกส่งเรื่องถึงคณบดี/ ผู้อำนวยการให้อัตโนมัติ ดังภาพที่ 4 แล้วกรอกข้อมูลให้ครบถ้วน

![](_page_38_Picture_40.jpeg)

![](_page_38_Figure_6.jpeg)

![](_page_39_Picture_25.jpeg)

ภาพที่ 4

## 5. กรณีการทำแทนบุคคลอื่น ให้คลิกที่หมายเลข 9 จะปรากฏหน้าต่างรายชื่อ ดังภาพที่ 6

## 6. เลือกชั้นความเร็วและชั้นความลับ หมายเลข 10 และ 11

![](_page_39_Picture_26.jpeg)

ภาพที่ 5

7. หากต้องการค้นหา ให้พิมพ์ชื่อ หรือ นามสกุล ที่ต้องการค้นหาแล้วกดที่เครื่องหมาย <mark>เจิ</mark> เมื่อได้ ชื่อบุคคลที่ต้องการแล้วให้คลิกที่หมายเลข 13

![](_page_40_Picture_37.jpeg)

ภาพที่ 6

8. เพิ่มไฟล์ให้คลิกที่เพิ่มไฟล์แนบ หมายเลข 14 แล้วจะปรากฏหน้าจอดังภาพที่ 7 กรอกเรื่องที่แนบ มาด้วยในช่องหมายเลข 15 และกด Choose File หมายเลข 16 เลือกไฟล์ที่ต้องการ และกดแนบไฟล์ หมายเลข 17 แล้วกดเพิ่มไฟล์ หมายเลข 18

![](_page_40_Picture_38.jpeg)

![](_page_41_Picture_1.jpeg)

9.ตรวจสอบข้อมูลเรียบร้อยแล้ว กดปุ่มบันทึก หมายเลข 19

- 10. กดพิมพ์หนังสือ ตัวอย่าง หมายเลข 20 จะปรากฏเอกสารดังภาพที่ 10
- 11. กดกลับหน้าหลัก หมายเลข 21 ข้อมูลที่ทำมาจะปรากฏดังภาพที่ 11

![](_page_41_Figure_5.jpeg)

ภาพที่ 9

#### บันทึกข้อความ **ส่วนราชการ** กองกลาง สำนักงานอธิการบดี มหาวิทยาลัยราชภัภกำแพงเพชร โทร.o๕๕-๗๒๑๘๘๐ ต่อ

െറ്റ-ൈറ്റ ที่ วันที่ เรื่อง โครงการฟอนต์มาตรฐานราชการไทย

เรียน ผู้บริหารผต.นร. หน.ส่ วนราชการภายในสปน. หน.ตสก. ผอ.กพบ. นิติ กร๙ชช. ผอ.ส.กกภ. ผอ.สพช. ผอ.สพว. และผอ.สฉช.

ตามที่สกร. ได้แจ้งว่าคณะรัฐมนตรีในคราวประชุมปรึกษาเมื่อวันที่๗กันยายน๒๕๕๓ได้มี มติ เห็นซอบให้หน่วยงานภาครัฐทุกหน่วยดำเนินการติดตั้งฟอนต์สารบรรณและฟอนต์อื่นๆทั้งหมดจำนวน๑๓ ฟอนต์ของสำนักงานส่งเสริมอุตสาหกรรมซอฟต์แวร์แห่งชาติและกรมทรัพย์สิ นทางปัญญาเพื่อเข้าไปใน ระบบปฏิบัติ การThai 0S และใช้ฟอนต์ดั งกล่าวแทนฟอนต์เดิมตามที่กระทรวงเทคโนโลยีสารสนเทศ และการสื่อสารเสนอโดยให้รับความเห็นและข้อสังเกตของสำนักนายกรัฐมนตรี (สำนักงานปล ัดสำนัก นายกรัฐมนตรี) ที่เห็นควรให้จัดพ`ิมพ์ตัวเลขเป ็นเลขไทยโดยขอให้ส่วนราชการในสังกัดสปน. ทราบและถือ ปฏิบัติต่อไปนั้น

ในการนี้ศทก. ได้ดำเนินการดาวน์โหลดฟอนต์ทั้ง๑๓ฟอนต์มาติดตั้งในระบบอ ินทราเน็ตของ สปน. (http://intraopm/intranet/ --> งานศ\_นย์เทคโนโลยีสารสนเทศและการสื่อสาร --> ดาวน์โหลด๑๓ ฟอนต์มาตรฐานราชการไทย) พร้อมคู่มี อการติดตั้งสำหรับให้ทุ กหน่วยงานในสปน. ดาวน์โหลดไปติดตั้งที่ เครื่องคอมพิวเตอร์เพื่อใช้ในการปฏิบัติงานเรียบร้อยแล้ว

จึงเรียนมาเพื่อโปรดทราบ

**Russel** 

(นางสาวสุธารัตน์ เด็ดเดี่ยว) นักการภารโรง

ภาพที่ 10

12. จากนั้นติ๊กเรื่องที่ต้องการ ตามหมายเลข 22 แล้วกดปุ่มส่งตรวจทาน ที่หมายเลข 23 เพื่อส่งเรื่อง ไปยังขั้นตอนถัดไป

13. กรณีเรื่องที่ยังไม่ได้ออกเลขสามารถแก้ไขได้โดยการกดที่หมายเลข 24 เพื่อแก้ไขรายการ

![](_page_42_Picture_81.jpeg)

14. หากต้องการติดตามสถานะเอกสารให้คลิก หมายเลข 25 แล้วจะปรากฏหน้าจอติดตามเอกสาร

ตามหมายเลข 26  $\sim$  เครื่องหมายกำลังดำเนินการ  $\geq$  เครื่องหมายรอดำเนินการ  $\sim$  อนุมัติ/ผ่าน เรื่อง/ลงนามแล้ว

![](_page_43_Picture_30.jpeg)

ภาพที่ 12

## **7.หนังสือภายในเรียนอธิการ**

1.เลือกเมนูหนังสือราชการ หมายเลข 1 จากนั้นเลือกสร้างหนังสือ หมายเลข 2 แล้วเลือกสร้าง หนังสือภายใน (เรียนอธิการบดี) หมายเลข 3 แล้วคลิกที่ สร้าง หมายเลข 4 จะปรากฏหน้าจอดังภาพที่ 2

![](_page_44_Picture_44.jpeg)

![](_page_44_Figure_4.jpeg)

## 2.คลิกที่ปุ่มสร้าง หมายเลข 5 จะปรากฏหน้าจอ ดังภาพที่ 3

![](_page_44_Picture_45.jpeg)

ภาพที่ 2

## 3. กรอกข้อมูลให้ครบถ้วน

![](_page_45_Picture_34.jpeg)

## ภาพที่ 3

# 4. กรณีเป็นการทำแทนบุคคลอื่น ให้คลิกที่หมายเลข 6 จะปรากฏรายชื่อบุคคล ดังภาพที่ 5

## 5. เลือกชั้นความเร็วและชั้นความลับ หมายเลข 7 และ 8

![](_page_45_Picture_35.jpeg)

ภาพที่ 4

6. หากต้องการค้นหา ให้ใส่ชื่อ หรือ นามสกุล ในช่องหมายเลข 9 เมื่อได้รายชื่อที่ต้องการแล้วให้กดที่ ปุ่มหมายเลข 10 ดังภาพที่ 5 นี้

![](_page_46_Picture_49.jpeg)

ภาพที่ 5

7. เพิ่มไฟล์ให้คลิกที่เพิ่มไฟล์แนบ หมายเลข 11 จะปรากฏหน้าจอแนบไฟล์กรอกเรื่องที่แนบมาด้วย ในช่องหมายเลข 12 และกด Choose File หมายเลข 13 เลือกไฟล์ที่ต้องการ และกดแนบไฟล์ หมายเลข 14 แล้วกดเพิ่มไฟล์ ที่หมายเลข 15 รายการที่แนบจะปรากฏ ในตารางเรื่องที่แนบมาด้วย

![](_page_46_Picture_50.jpeg)

ภาพที่ 6

8. ตรวจสอบข้อมูลให้ครบถ้วนแล้วกดบันทึก หมายเลข 16

![](_page_47_Picture_2.jpeg)

![](_page_47_Figure_3.jpeg)

- 9. กดพิมพ์หนังสือ ตัวอย่าง หมายเลข 17 จะปรากฏเอกสาร ดังภาพที่ 9
- 10.กดกลับหน้าหลัก ที่หมายเลข 18 ข้อมูลที่คลีมาแล้วจะปรากฏ ดังภาพที่ 10

![](_page_47_Figure_6.jpeg)

ภาพที่ 8

![](_page_48_Picture_1.jpeg)

## บันทึกข้อความ

<u>ส่วนราชการ กองกลาง สำนักงานอธิการบดี มหาวิทยาลัยราชภัฏกำแพงเพชร โทร.o๕๕-๗๒๑๘๘๐ ต่อ ๑๐๕๐-</u>

![](_page_48_Picture_75.jpeg)

เรียน อธิการบดีมหาวิทยาลัยราชภัฏกำแพงเพชร

ตามที่สกร. ได้แจ้งว่าคณะรัฐมนตรีในคราวประชุมปรึกษาเมื่อวันที่๗กันยายน๒๕๕๓ได้มี มติ เห็นชอบให้หน่วยงานภาครัฐทุกหน่วยดำเนินการติดตั้งฟอนต์สารบรรณและฟอนต์อื่นๆทั้งหมดจำนวน๑๓ฟอนต์ ของสำนักงานส่งเสริมอุตสาหกรรมซอฟต์แวร์แห่งชาติและกรมทรัพย์สิ นทางปัญญาเพื่อเข้าไปในระบบปฏิ บัติ การ Thai OS และใช้ฟอนต์ดังกล่าวแทนฟอนต์เดิมตามที่กระทรวงเทคโนโลยีสารสนเทศและการสื่อสารเสนอโดย ให้รับความเห็นและข้อสังเกตของสำนักนายกรัฐมนตรี (สำนักงานปล ัดสำนักนายกรัฐมนตรี) ที่ เห็นควรให้จัดพ ิมพ์ ตัวเลขเป็นเลขไทยโดยขอให้ส่วนราชการในสังกัดสปน. ทราบและถือปฏิบัติต่อไปนั้น

ในการนี้ศทก. ได้ดำเนินการดาวน์โหลดฟอนต์ทั้ง๑๓ฟอนต์มาติดตั้งในระบบอ ินทราเน็ตของสปน. พร้อมคู่มือการต ิดตั้งสำหรับให้ทุกหน่วยงานในสปน. ดาวน์โหลดไปติดตั้งที่เครื่องคอมพิวเตอร์เพื่อใช้ในการ ปฏิบัติงานเรียบร้อยแล้ว

จึงเรียนมาเพื่อโปรดพิจารณา

 $601399$ 

(นางสาวสุธารัตน์ เด็ดเดี่ยว) นักการภารโรง

ภาพที่ 9

11. จากนั้นติ๊กเรื่องที่ต้องการ ตามหมายเลข 19 แล้วกดปุ่มส่งตรวจทาน ที่หมายเลข 20 เพื่อส่งเรื่อง ไปยังขั้นตอนถัดไป

12. กรณีเรื่องที่ยังไม่ได้ออกเลขสามารถแก้ไขได้โดยกดปุ่มแก้ไข ที่หมายเลข 21 แล้วทำการแก้ไข

![](_page_48_Picture_76.jpeg)

ภาพที่ 10

13. หากต้องการติดตามสถานะเอกสารให้คลิก ที่หมายเลข 22 จะปรากฏหน้าจอติดตามเอกสารตาม หมายเลข 23

![](_page_49_Figure_2.jpeg)

อนุมัติ/ผ่านเรื่อง/ลงนามแล้ว

![](_page_49_Picture_42.jpeg)

ภาพที่ 11

## 14. เมื่อผ่านการตรวจทานหนังสือแล้วก็จะได้เลขของหนังสือ ตามหมายเลข 24

![](_page_49_Picture_43.jpeg)

15. เมื่อเรื่องผ่านการอนมุติครบทุกขั้นตอนแล้ว ธุรการกลางส่งเรื่องออกหน่วยงาน สามารถติดตาม สถานะได้ที่เมนู ธุรการส่งกลับ ตามหมายเลข 25 และคลิกที่หมายเลข 26 ก็จะปรากฏหน้าจอติดตามเอกสาร

เครื่องหมายรอด าเนินการ

![](_page_50_Picture_3.jpeg)

![](_page_50_Picture_27.jpeg)

ภาพที่ 12

## **8. ค าสั่ง**

1**.** เลือกเมนูหนังสือราชการ หมายเลข 1 จากนั้นเลือกสร้างหนังสือ หมายเลข 2 และเลือกคำสั่ง หมายเลข 3 แล้วคลิกที่ สร้าง หมายเลข 4 จะปรากฏหน้าจอ ดังภาพที่ 2

![](_page_51_Picture_54.jpeg)

ภาพที่ 1

**±** ดาวน์โหลด สร้าง(แนบไฟล์)

- 2. ดาวน์โหลดไฟล์ที่เมนู
- 3. คลิก สร้าง(แนบไฟล์) หมายเลข 5 จะปรากฏหน้าจอ ดังภาพที่ 3

![](_page_51_Picture_55.jpeg)

ภาพที่ 2

4. กรอกข้อมูลให้ครบถ้วน แล้วกดปุ่ม Choose File ที่หมายเลข 6 เลือกไฟล์ที่เตรียมข้อมูลไฟล์ เรียบร้อยแล้ว กดแนบไฟล์ ที่หมายเลข 7 และเลือกผู้ลงนาม ที่หมายเลข 8 จะปรากฏหน้าจอ ดังภาพที่ 4

![](_page_52_Picture_35.jpeg)

![](_page_52_Figure_3.jpeg)

## 5. เลือกชื่อผู้ลงนามที่ต้องการ แล้วคลิกปุ่มเลือกที่หมายเลข 9 จะปรากฏหน้าจอ ดังภาพที่ 5

![](_page_52_Picture_36.jpeg)

ภาพที่ 4

6. เลือกชั้นความเร็วและชั้นความลับ ที่หมายเลข 10 และ 11

![](_page_53_Picture_49.jpeg)

![](_page_53_Figure_3.jpeg)

7.เพิ่มสิ่งที่ส่งมาด้วยกดปุ่ม หมายเลข 12 จะปรากฏหน้าจอดังภาพ กรอกชื่อเรื่องที่ส่งมาด้วย ตาม หมายเลข 13 แล้วกดปุ่ม Choose File หมายเลข 14 เลือกไฟล์ที่ต้องการแนบ เสร็จแล้ว กดปุ่มแนบไฟล์ หมายเลข 15 แล้วกดปุ่มเพิ่มไฟล์ ที่หมายเลข 16 รายการจะปรากฏที่ช่องเรื่องที่แนบมาด้วย

![](_page_53_Picture_50.jpeg)

ภาพที่ 6

8. ตรวจสอบข้อมูลครบถ้วนแล้ว กดปุ่มสร้างหนังสือ หมายเลข 17 จะปรากฏหน้าจอ ดังภาพที่ 8

![](_page_53_Picture_8.jpeg)

ภาพที่ 7

9. กดปุ่มหมายเลข 18 พิมพ์หนังสือ ตัวอย่าง แล้วจะปรากฏเอกสาร ดังภาพที่ 9

10. กดปุ่มหมายเลข 19 กลับหน้าหลัก จะปรากฏหน้าจอหลัก ดังภาพที่ 10

![](_page_54_Figure_3.jpeg)

![](_page_54_Figure_4.jpeg)

![](_page_54_Picture_5.jpeg)

คำสั่งมหาวิทยาลัยราชภัฏกำแพงเพชร ที่ เรื่อง จัดการอบรมการผสมสารเคมีตามการเรียนรู้

ด้วย โปรแกรมวิชาเคมี. คณะวิทยาศาสตร์และเทคโนโลยี มหาวิทยาลัยราชภัฏกำแพงเพชร มี กำหนดจัดการอบรมการผสมสารเคมีตามการเรียนรู้ ระหว่างวันที่ ๒๘ กันยายน ๒๕๖๓ เวลา ๐๘.๓๐ น. ณ อาคารเรียนรู้เคมีศึกษา ให้กับนักศึกษา จำนวน ๑๒๐ คน

เพื่อให้การดำเนินการดังกล่าวเป็นไปด้วยความเรียบร้อยและมีประสิทธิภาพ อาศัยอำนาจตาม ความในมาตรา ๓๑ แห่งพระราชบัญญัติมหาวิทยาลัยราชภัฏ พ.ศ. ๒๕๔๗ มหาวิทยาลัยราชภัฏกำแพงเพชร จึง แต่งตั้งให้อาจารย์ เจ้าหน้าที่ และนักศึกษาไปราชการ ระหว่างวันที่ ๒๗ กันยายน ๒๕๖๓ เวลา ๑๘.๐๐ น. ณ อาคารเรียนรู้เคมีศึกษา ดังรายชื่อต่อไปนี้

![](_page_54_Picture_61.jpeg)

ในการเดินทางไปราชการครั้งนี้ มี นายพดุง มายาง เป็นพนักงานขับรถยนต์ หมายเลขทะเบียน นย-ตอ๕๔ โดยขอเบิกเบี้ยเลี้ยงของอาจารย์และเจ้าหน้าที่ ในอัตราวันละ ๒๔๐ บาท ค่าที่พักอัตรา ้วับละ ๓๕๐ บาท และค่าเบี้ยเลี้ยงของบักศึกษาใบอัตราวับละ ๐ บาท ค่าที่พักอัตราวับละ ๐ บาท

สั่ง ณ วันที่

11. จากนั้นติ๊กเรื่องที่ต้องการ ตามหมายเลข 21 แล้วกดปุ่มส่งตรวจทาน ที่หมายเลข 22 เพื่อส่งเรื่อง ไปยังขั้นตอนถัดไป

12. กรณีเรื่องที่ยังไม่ได้ออกเลขสามารถแก้ไขได้โดยการกดที่ปุ่มแก้ไข ที่หมายเลข 23 ดังภาพ เพื่อทำ การแก้ไข

|    | ิสร้าง(แนบไฟล์) | ค้นหา เลขอ้างอิง / เลขหนังสือ / ถึง / เรื่อง | ส่งตรวจทาน          |          | $\alpha$ | Q ค้นหาขั้นสูง                            |                                |            |          | แสดงย้อนหลัง<br>7 วัน<br>$\checkmark$ |               |  |
|----|-----------------|----------------------------------------------|---------------------|----------|----------|-------------------------------------------|--------------------------------|------------|----------|---------------------------------------|---------------|--|
|    | #               | เลขอ้างอิง                                   | <b>ี เลขหนังสือ</b> | ลงวันที่ | ាតឹង     | เรื่อง                                    | จาก                            | การปฏิบัติ | หมายเหตุ | entey                                 | แก้ไข/<br>ิลบ |  |
| ◙  |                 | 6300000090                                   |                     |          | รองคณบดี | จัดการอบรมการผลมลารเคมี<br>ตามการเรียนรู้ | ผู้ช่วยศาสตราจารย์รัตนา รักการ |            |          | 26/09/2563,17:14<br>23                | ⋒             |  |
| 21 |                 |                                              |                     |          |          |                                           |                                |            |          |                                       |               |  |

ภาพที่ 10

13. หากต้องการติดตามสถานะเอกสารให้คลิก ที่หมายเลข 24 จะปรากฏหน้าจอติดตามเอกสารดัง ภาพที่ 11 ตามหมายเลข 25

ี โครื่องหมายกำลังดำเนินการ

![](_page_55_Picture_7.jpeg)

อนุมัติ/ผ่านเรื่อง/ลงนามแล้ว

![](_page_55_Picture_62.jpeg)

ภาพที่ 11

14. เมื่อผ่านการอนุมัติเรียบร้อยแล้วหนังสือจะอยู่ที่ เมนูลงนาม คลิกที่หมายเลข 26 จะปรากฏ หน้าจอ ดังภาพที่ 13

![](_page_56_Figure_2.jpeg)

ภาพที่12

#### 15. คลิกหมายเลข 27 เพื่อส่งเรื่องออก

|   |            |                  |            |                                              | $\alpha$               | Q ค้นหาขั้นสูง                                                                                                    |                 |          | แสดงย้อนหลัง<br>7 วัน<br>$\checkmark$ |       |  |
|---|------------|------------------|------------|----------------------------------------------|------------------------|----------------------------------------------------------------------------------------------------|-----------------|----------|---------------------------------------|-------|--|
| # | เลขอ้างอิง | ี เลข<br>หนังสือ | ลงวันที่   | จาก                                          | ้ถึง                   | เรื่อง                                                                                                    | ิการ<br>ปฏิบัติ | หมายเหตุ | entey                                 | พิมพ์ |  |
|   | 6300000082 | อว 0615/<br>2500 | 24/09/2563 | ผู้ช่วยศาสตราจารย์<br>วัตนา รักการ           | กระทรวง กรม<br>จังหวัด | แนวทางปฏิบัติเกี่ยวกับการกำหนดอัตรากำลังแทนสำหรับส่วนราชการที่ส่ง<br>-ข้าราชการใบปฏิบัติหน้าที่ ในส่วนราชการรูปแบบเฉพาะ |                 |          | 24/09/2563<br>17:56                   | ₽     |  |
|   | 27         |                  |            |                                              |                        |                                                                                                    |                 |          |                                       |       |  |
|   |            |                  |            |                                              |                        |                                                                                                    |                 |          |                                       |       |  |
|   |            |                  |            | ค้นหา เลขอ้างอิง / เลขหนังสือ / ถึง / เรื่อง |                        |                                                                                                    |                 |          |                                       |       |  |

ภาพที่ 13